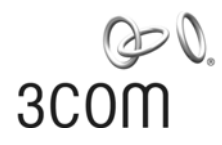

# **3Com AP9152 and AP9552 Access Points**

Quick Configuration Guide

Manual Version: 6W101 [www.3com.com](http://www.3com.com/)

3C Number: 3CRWE955275(Fat Mode) 3CRWE915275(Fat Mode)

**3Com Corporation**  350 Campus Drive, Marlborough, MA, USA 01752 3064

Copyright © 2009-2010, 3Com Corporation. All rights reserved. No part of this documentation may be reproduced in any form or by any means or used to make any derivative work (such as translation, transformation, or adaptation) without written permission from 3Com Corporation.

3Com Corporation reserves the right to revise this documentation and to make changes in content from time to time without obligation on the part of 3Com Corporation to provide notification of such revision or change.

3Com Corporation provides this documentation without warranty, term, or condition of any kind, either implied or expressed, including, but not limited to, the implied warranties, terms or conditions of merchantability, satisfactory quality, and fitness for a particular purpose. 3Com may make improvements or changes in the product(s) and/or the program(s) described in this documentation at any time.

If there is any software on removable media described in this documentation, it is furnished under a license agreement included with the product as a separate document, in the hard copy documentation, or on the removable media in a directory file named LICENSE.TXT or !LICENSE.TXT. If you are unable to locate a copy, please contact 3Com and a copy will be provided to you.

#### **UNITED STATES GOVERNMENT LEGEND**

If you are a United States government agency, then this documentation and the software described herein are provided to you subject to the following:

All technical data and computer software are commercial in nature and developed solely at private expense. Software is delivered as "Commercial Computer Software" as defined in DFARS 252.227-7014 (June 1995) or as a "commercial item" as defined in FAR 2.101(a) and as such is provided with only such rights as are provided in 3Com's standard commercial license for the Software. Technical data is provided with limited rights only as provided in DFAR 252.227-7015 (Nov 1995) or FAR 52.227-14 (June 1987), whichever is applicable. You agree not to remove or deface any portion of any legend provided on any licensed program or documentation contained in, or delivered to you in conjunction with, this User Guide.

Unless otherwise indicated, 3Com registered trademarks are registered in the United States and may or may not be registered in other countries.

3Com and the 3Com logo are registered trademarks of 3Com Corporation.

All other company and product names may be trademarks of the respective companies with which they are associated.

#### **ENVIRONMENTAL STATEMENT**

It is the policy of 3Com Corporation to be environmentally-friendly in all operations. To uphold our policy, we are committed to:

Establishing environmental performance standards that comply with national legislation and regulations.

Conserving energy, materials and natural resources in all operations.

Reducing the waste generated by all operations. Ensuring that all waste conforms to recognized environmental standards. Maximizing the recyclable and reusable content of all products.

Ensuring that all products can be recycled, reused and disposed of safely.

Ensuring that all products are labeled according to recognized environmental standards.

Improving our environmental record on a continual basis.

#### **End of Life Statement**

3Com processes allow for the recovery, reclamation and safe disposal of all end-of-life electronic components.

#### **Regulated Materials Statement**

3Com products do not contain any hazardous or ozone-depleting material.

#### **Environmental Statement about the Documentation**

The documentation for this product is printed on paper that comes from sustainable, managed forests; it is fully biodegradable and recyclable, and is completely chlorine-free. The varnish is environmentally-friendly, and the inks are vegetable-based with a low heavy-metal content.

# **About This Manual**

## **Organization**

3Com AP9152 and AP9552 Access Points Quick Configuration Guide is organized as follows:

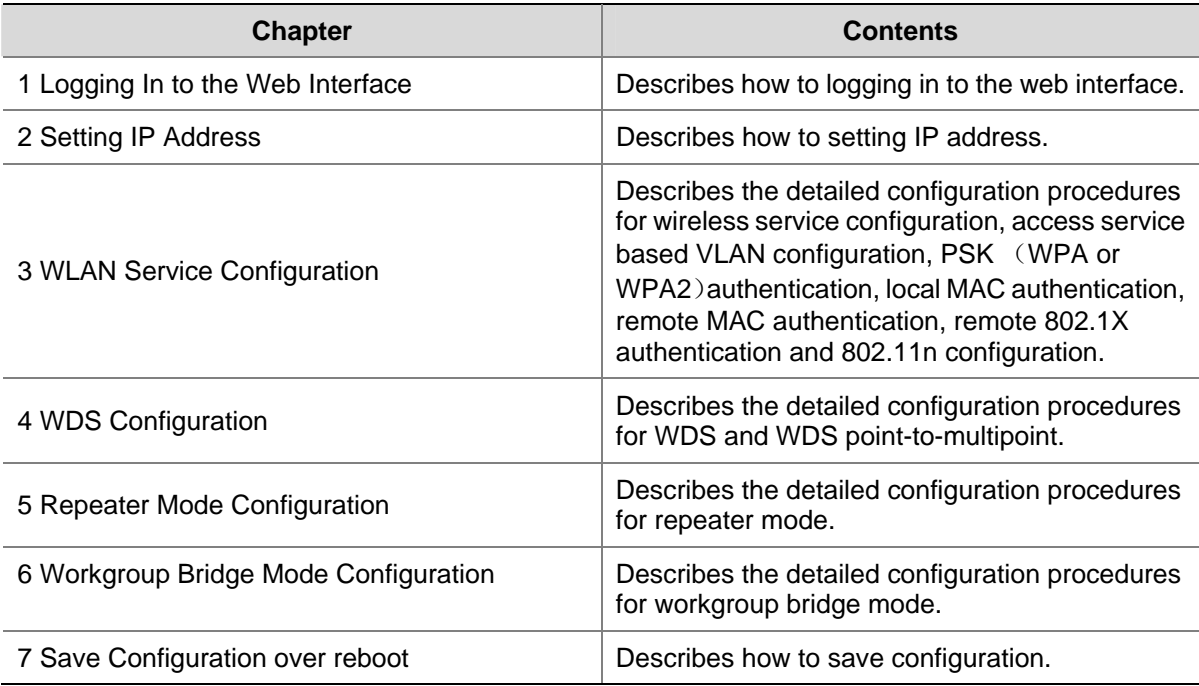

#### **Conventions**

The manual uses the following conventions:

#### **GUI conventions**

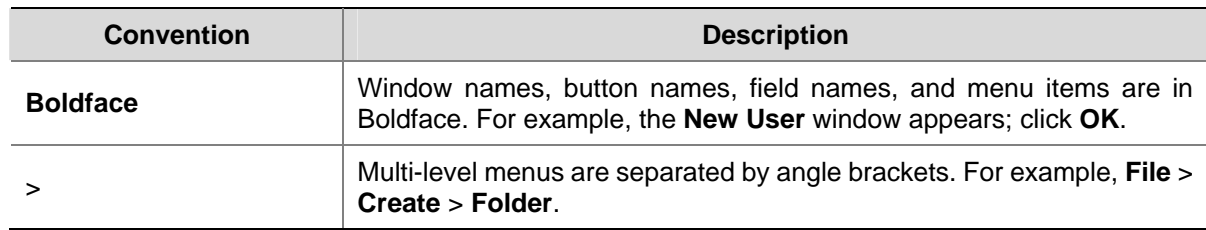

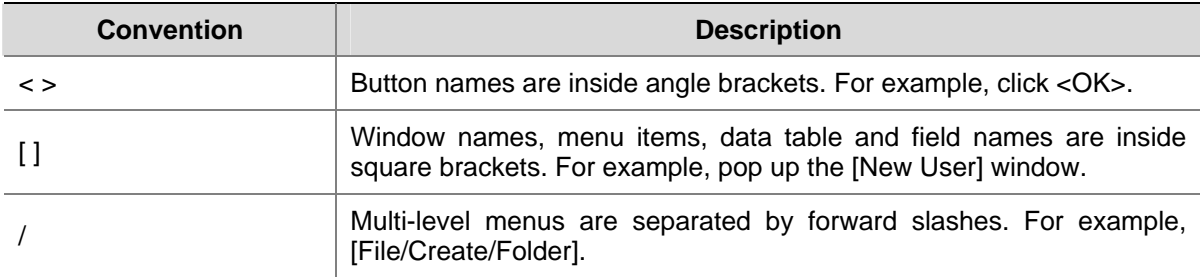

#### **Symbols**

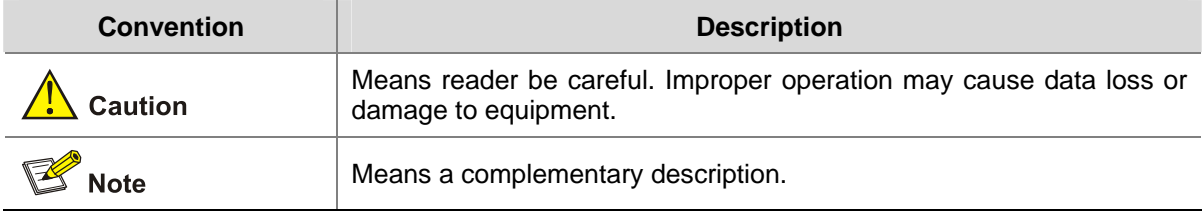

#### **Related Documentation**

In addition to this manual, each 3Com AP9152 and AP9552 Access Points documentation set includes the following:

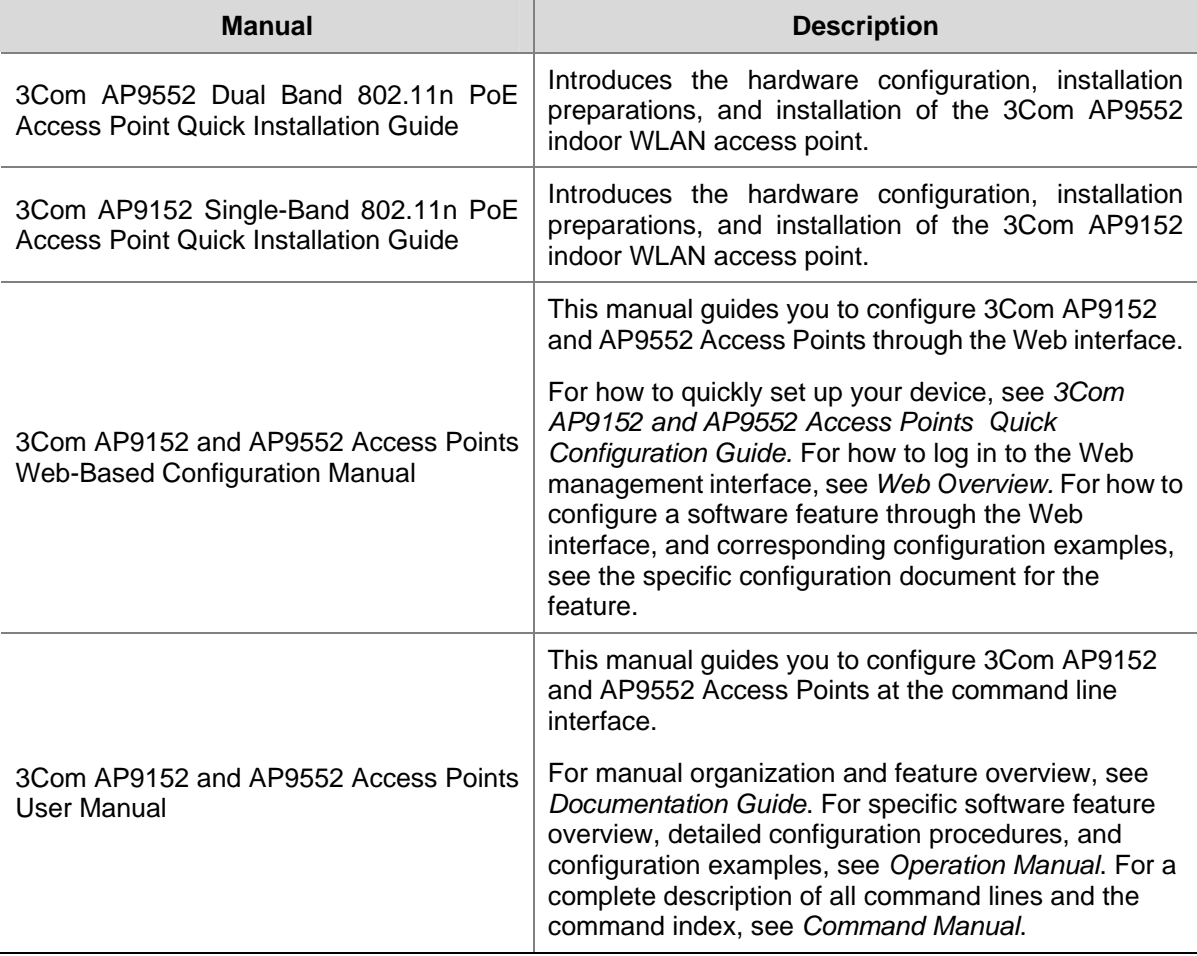

### **Obtaining Documentation**

You can access the most up-to-date 3Com product documentation on the World Wide Web at this URL: http://www.3com.com.

# **Table of Contents**

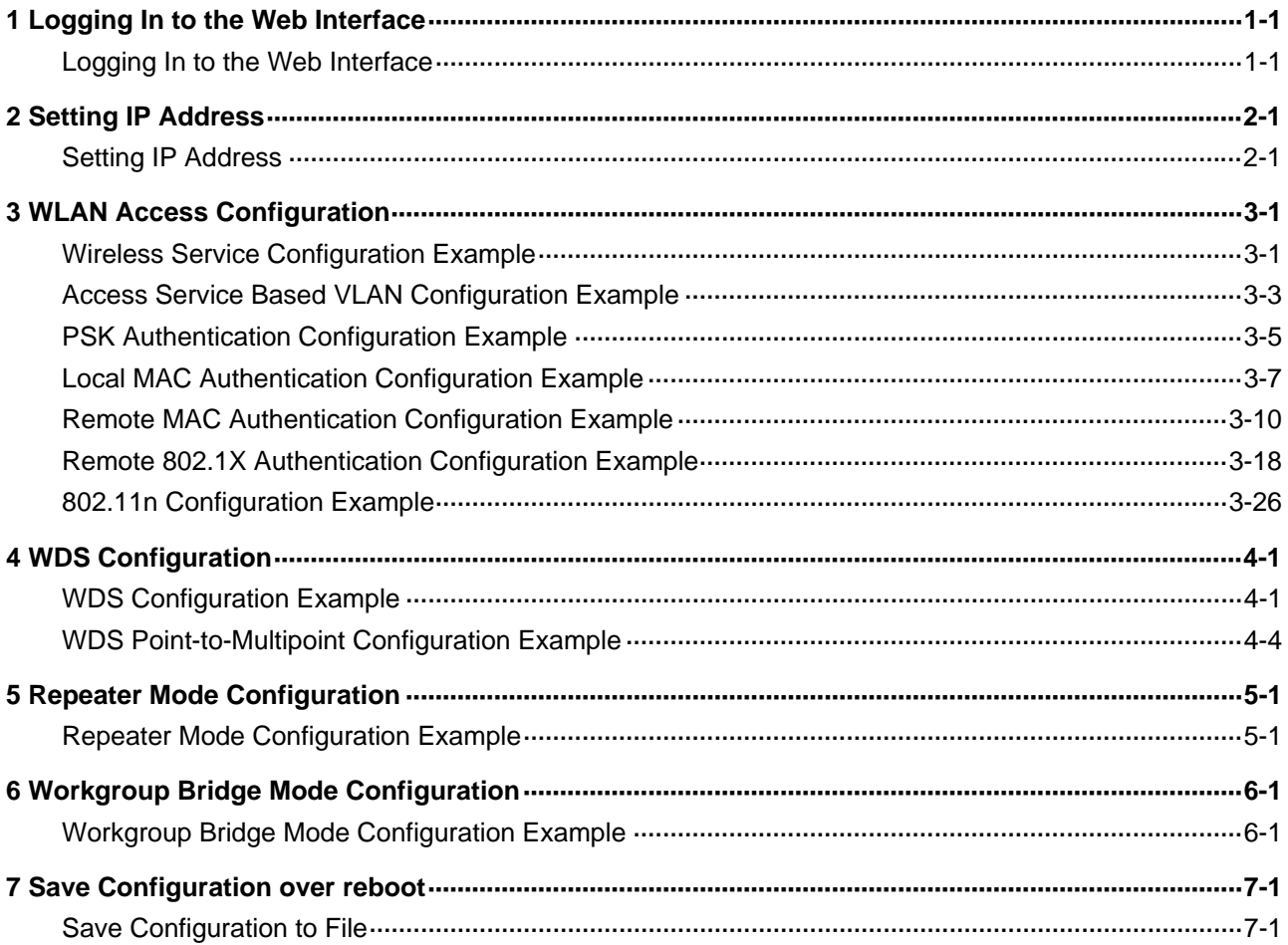

<span id="page-5-0"></span>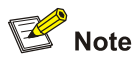

- The displayed web pages may vary depending on your device model.
- If a function or parameter is grayed out, it is either not supported or cannot be modified.
- The Console default setting is 9600, 8, N, 1.

# **1 Logging In to the Web Interface**

## **Log ging In to the Web Interface**

To enter the web configuration page when the device starts with the null configuration, you need to select the country/region code after login, and then click Apply, as shown in Figure 1-1.

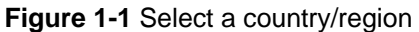

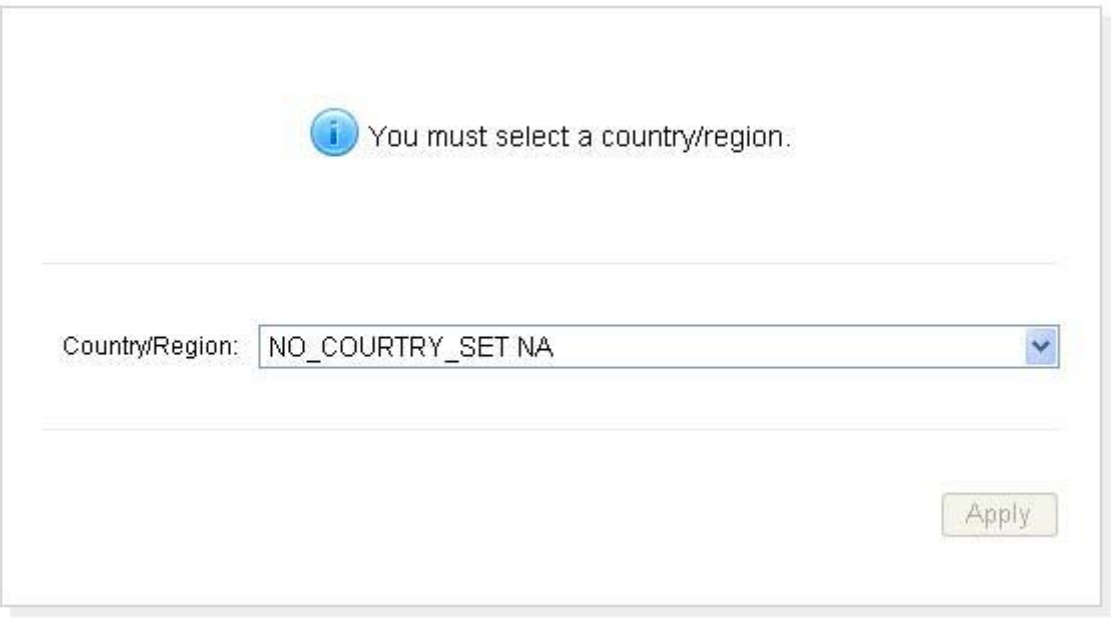

The device is provided with the default Web login information. You can use the default information to log in to the Web interface. The default Web login information is:

- Username: admin
- Password: password
- IP address of the device: 192.168.0.50.

On the PC, open the browser, type the IP address http://192.168.0.50 in the address bar, press Enter and you can enter the login page of the Web interface, as shown in **Figure 1-2**. Input the username **admin**, password **password**, and the verification code, select the language, and click **Login**.

#### **Figure 1-2** Login page of the Web interface

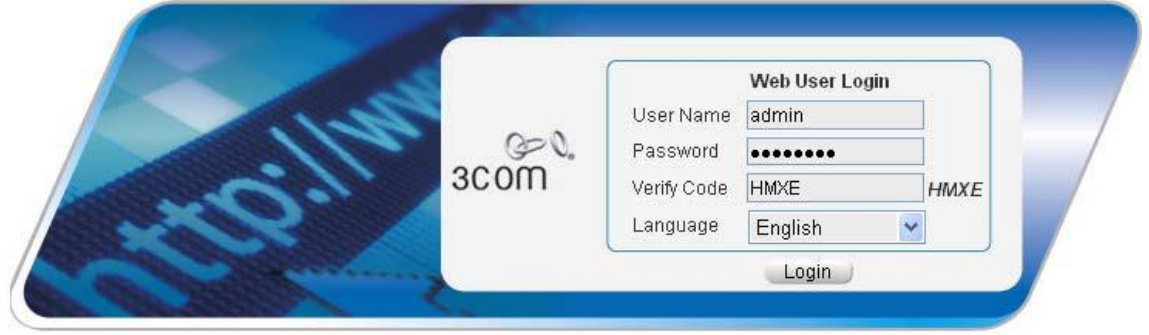

# $\sqrt{\phantom{a}}$  Caution

- The PC where you configure the device is not necessarily the Web-based network management terminal. A Web-based network management terminal is a PC (or another terminal) used to log in to the Web interface and is required to be reachable to the device.
- After logging in to the Web interface, you can create a new user and configure the IP address of the interface connecting the user and the device.
- If you click the verification code displayed on the Web login page, you can get a new verification code.
- Up to five users can concurrently log in to the device through the Web interface.

# <span id="page-7-0"></span>**Setting IP Address**

#### **C reating a VLAN**

Select Network > VLAN in the navigation tree. The system automatically selects the VLAN tab and enters the page as shown in Figure 2-1.

**Figure 2-1** VLAN configuration page

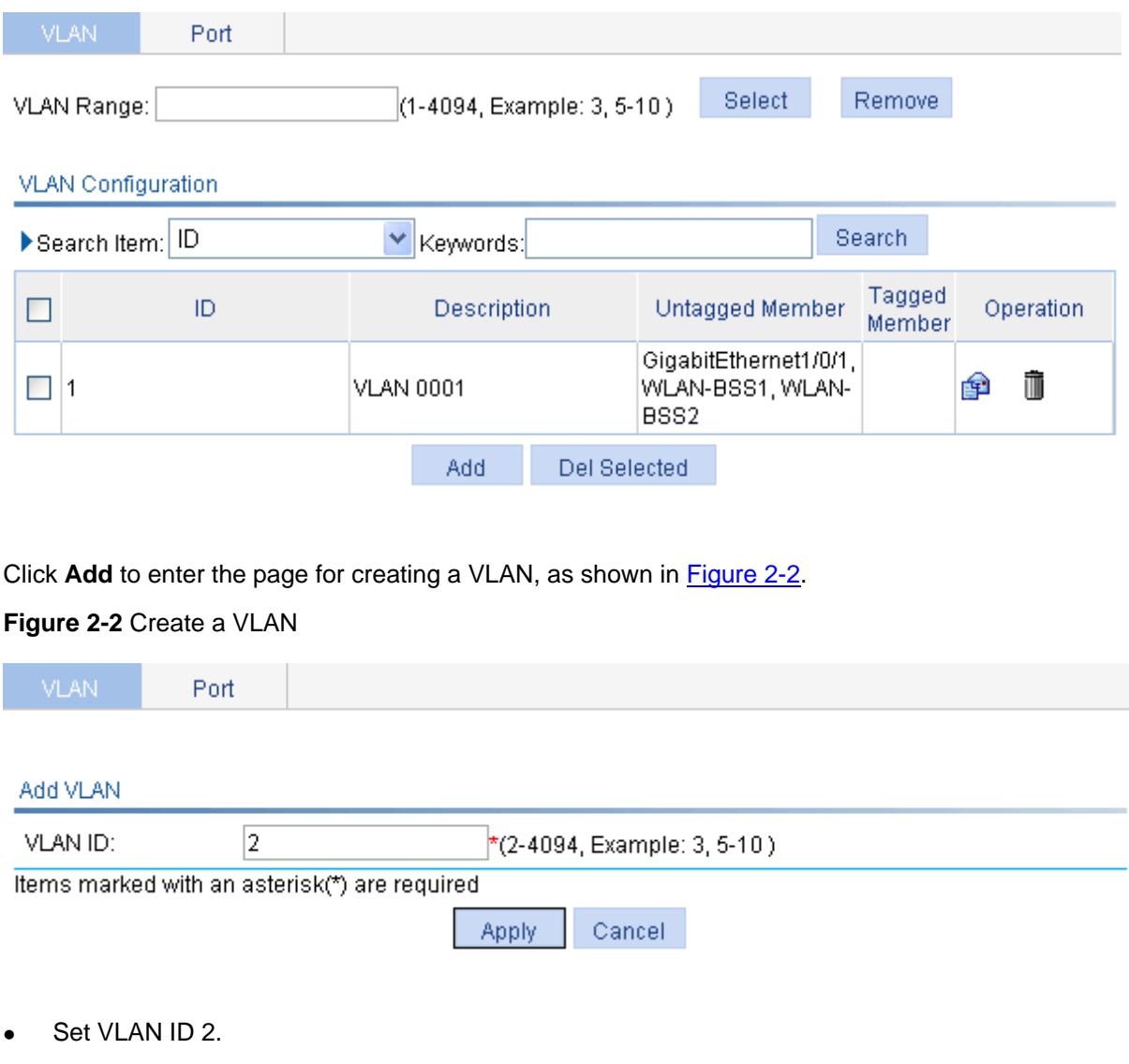

• Click Apply.

#### **S etting IP Address**

Select **Device** > **Interface** in the navigation tree to enter the page shown in Figure 2-3 . Click **Add** to enter the page for creating an interface, as shown in Figure 2-4.

### **Figure 2-3** Interface management page

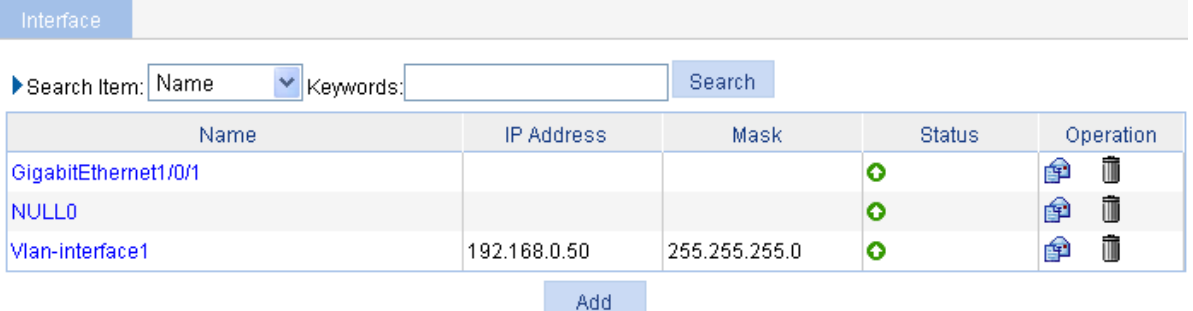

#### **Figure 2-4** Create an interface

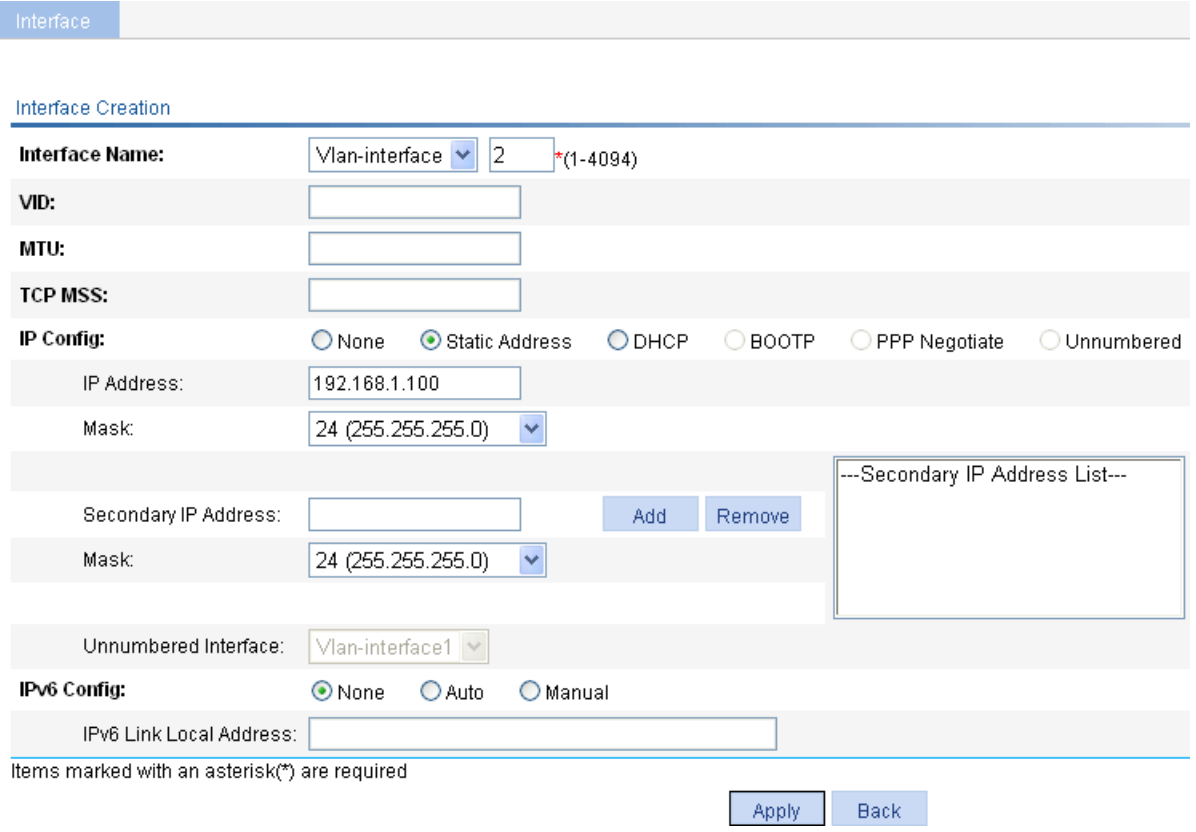

- Choose Vlan-interface 2.
- <sup>z</sup> Choose **Static Address**.
- **•** Set the primary IP address **192.168.1.100**.
- Set the mask 24.
- Click Apply.

#### **Configuration verification**

**Figure 2-5** View the IP address of VLAN 2

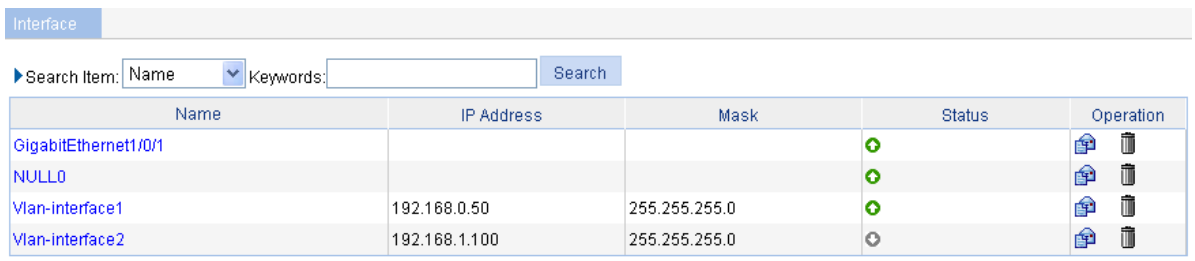

## **Configuration guidelines**

When satisfied with the configuration [Save Configuration to File](#page-50-1) to ensure it is not lost when the Access Point restarts.

## <span id="page-10-2"></span><span id="page-10-0"></span>**Wireless Service Configuration Example**

#### **Network requirement**

As shown in Figure 3-1, it is required that the client access the wireless network by passing plain text authentication.

**Figure 3-1** WLAN service configuration

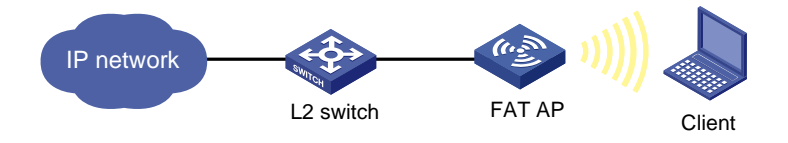

#### **C onfiguration procedure**

1) Select a correct country/region code

Select **Advanced** > Country/Region Code from the navigation tree to enter the page for setting a country/region code, as shown in Figure 3-2.

<span id="page-10-1"></span>**Figure 3-2** Set a country/region code

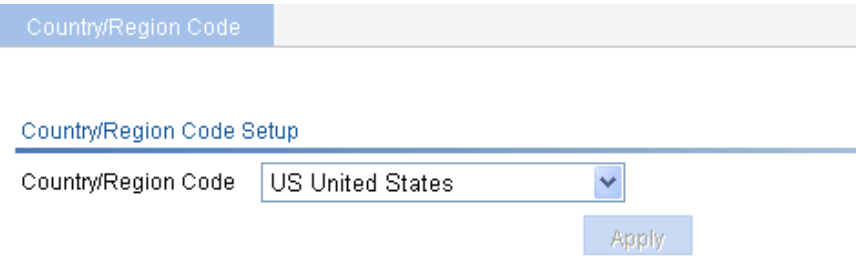

- 2) Configure a wireless service
- # Create a wireless service.

**Select Wireless Service > Access Service** from the navigation tree, and click **New** to enter the page for creating a wireless service, as shown in Figure 3-3:

**Figure 3-3** Create a wireless service

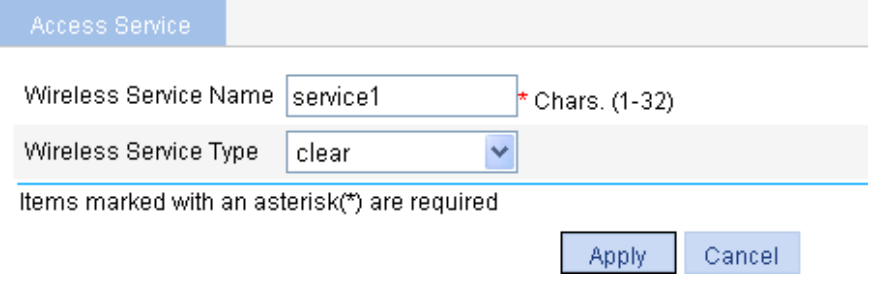

- Set the service name as **service1**.
- Select the wireless service type **clear**.

**•** Click Apply.

3) Bind a radio to the wireless service and enable the wireless service

Select **Wireless Service > Access Service** from the navigation tree to enter the page for enabling wireless service, as shown in **Figure 3-4:** 

**Figure 3-4** Enable the wireless service

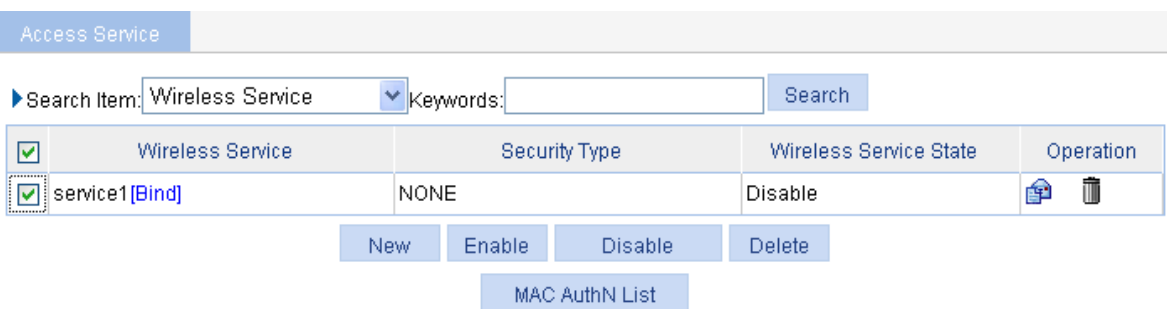

- **WE** Click the Bind link in the Wireless Service column, select the target radio, and click Bind.
- Set the **service1** check box.
- **•** Click **Enable**.
- 4) Enable 802.11n radio (By default, the 802.11n (2.4GHz) radio is enabled.)

Select Radio > Radio from the navigation tree to enter the Radio page, as shown in Figure 3-5. Make sure that 802.11n (5GHz) radio is enabled.

**Figure 3-5** Enable 802.11n (5GHz) radio

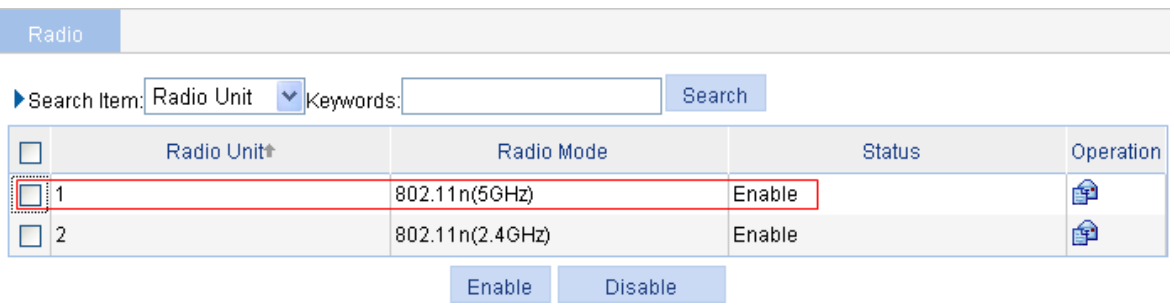

#### **Configuration verification**

• Select **Summary** > Client from the navigation tree to enter the page as shown in **Figure 3-6** to view the online clients.

**Figure 3-6** View the online clients

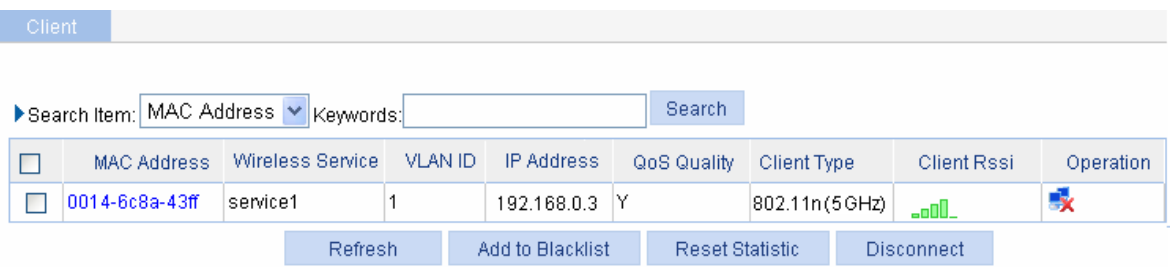

<span id="page-12-0"></span>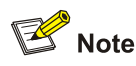

The IP addresses of clients obtained by the AP can be displayed only when ARP snooping is enabled. By default, ARP snooping is enabled.

The client can be pinged successfully on the AP.

#### **Configuration guidelines**

Note the following when configuring a wireless service:

- Select a correct country/region code.
- Make sure that radio is enabled.
- When satisfied with the configuration [Save Configuration to File](#page-12-1) to ensure it is not lost when the Access Point restarts.

## **Access Service Based VLAN Configuration Example**

#### **Network requirements**

As shown in Figure 3-7, it is required to configure the AP to provide multiple wireless access services. that use different wireless security policies, and are bound to different VLANs to implement isolation between wireless access users. More specifically,

- Set up a wireless service named research, and configure it to use PSK authentication. Clients that access the WLAN are in VLAN 2.
- Set up a wireless service named **office**, and configure it to use clear text authentication. Clients that access the WLAN are in VLAN 3.

**Figure 3-7** Network diagram for access service-based VLAN configuration

<span id="page-12-1"></span>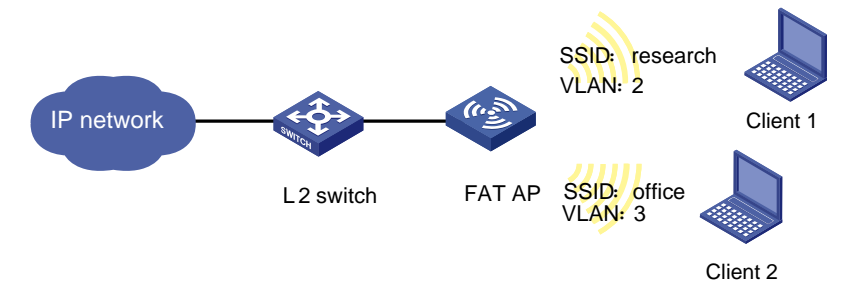

#### **C onfiguration procedure**

1) Select a correct country/region code

Select **Advanced** > Country/Region Code from the navigation tree to enter the page for setting a country/region code, as shown in Figure 3-2.

2) Configure a wireless service named **research**.

# Create a wireless service.

Select **Wireless Service** > **Access Service** from the navigation tree, and click **Create** to enter the page for creating a wireless service.

- **EXECONFERGIVE CONFIGURE:** Configure the name of the wireless service as **research**.
- Select the wireless service type **crypto**.
- <sup>z</sup> Click **Apply**.

# After the wireless service is created, the system is automatically navigated to the wireless service page, where you can perform the VLAN settings (before this operation, select Network > VLAN and create VLAN 2 first).

#### **Figure 3-8** Set the VLANs

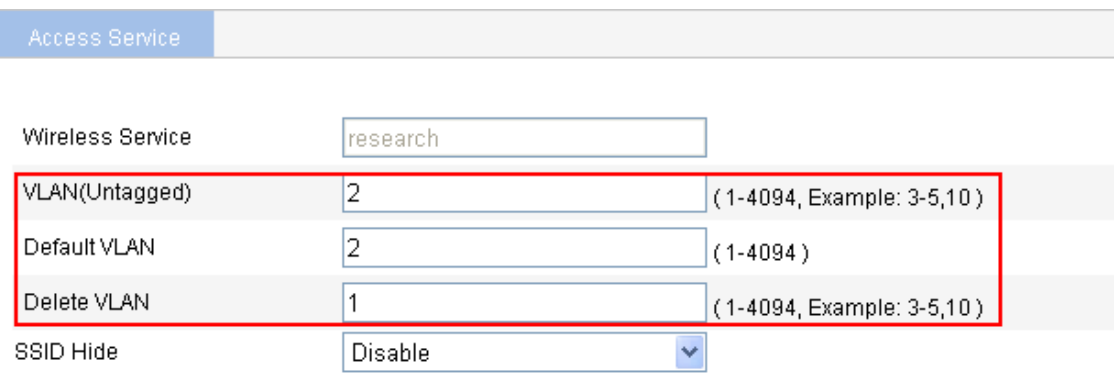

- Type 2 in the **VLAN (Untagged)** text box.
- Type 2 in the Default VLAN text box.
- Type **1** in the Delete VLAN text box.

# $\mathbb{Z}$  Note

For related configuration, refer to PSK Authentication Configuration Example. You can strictly follow the configuration example to configure the PSK configuration.

#### 3) Configure a wireless service named **office**.

# Create a wireless service.

- **•** Configure the wireless service name as **office**.
- Select the wireless service type **clear**.
- **•** Click Apply.

# After the wireless service is created, the system is automatically navigated to the wireless service page, where you can configure the VLANs (Create VLAN 3 in the **Network** > **VLAN** page).

#### **Figure 3-9** Set the VLANs

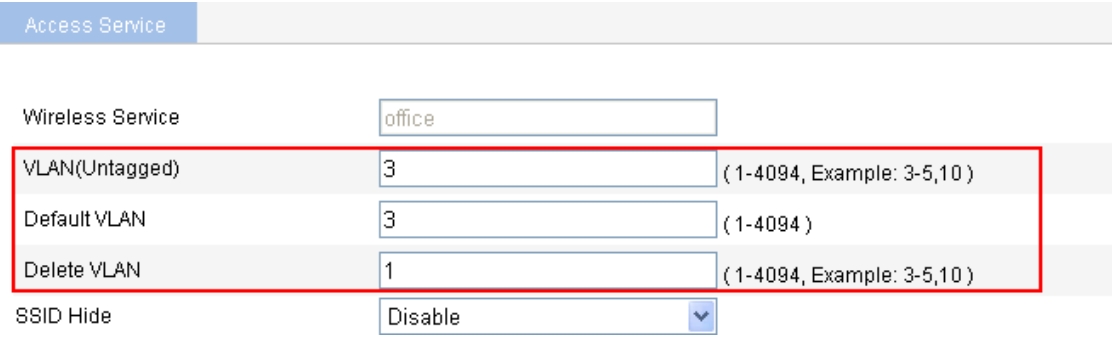

- <sup>z</sup> Type **3** in the **VLAN (Untagged)** text box.
- Type 3 in the **Default VLAN** text box.
- Type 1 in the Delete VLAN text box.

#### <span id="page-14-0"></span><sup>z</sup> Click **Apply**.

wireless services **office** and research, and enable the radios. # Bind the corresponding radio to wireless services **office** and **research** respectively, enable the

4) Verify the configuration

Select **Summary** > **Client** from the navigation tree, and enter the page shown in Figure 3-10 to view the online clients.

#### **Figure 3-10** View the online clients

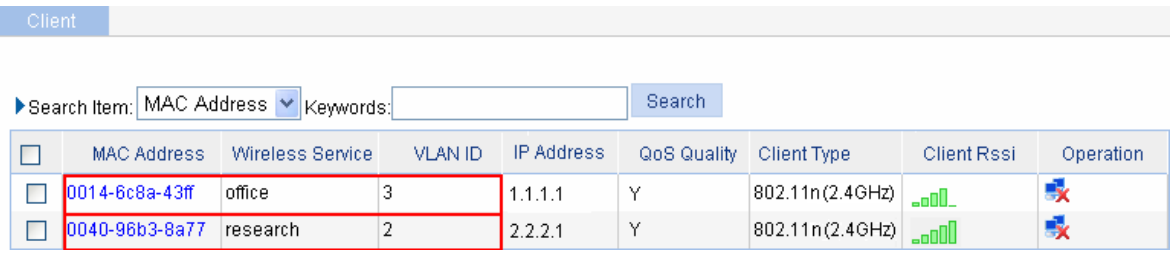

On this page, you can see that client 2, which accesses the SSID **office**, is in VLAN 3, while client 1, cannot access each other. which accesses the SSID **research**, is in VLAN 2. Because the two clients are in different VLANs, they

#### **Configuration guidelines**

When satisfied with the configuration Save Configuration to File to ensure it is not lost when the Access Point restarts.

## **PSK Authentication Configuration Example**

#### **N etwork requirements**

As shown in **Figure 3-11**, it is required that the client access the wireless network by passing PSK authentication. The PSK key configuration on the client is the same as that on the AP, that is, **12345678**.

**Figure 3-11** Network diagram for PSK authentication configuration

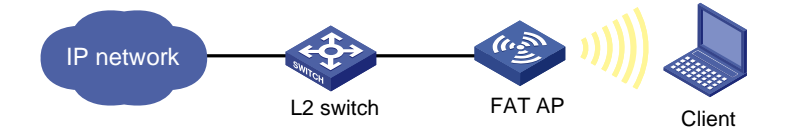

#### **C onfiguration procedure**

1) Select a correct country/region code

Select **Advanced** > Country/Region Code from the navigation tree to enter the page for setting a country/region code, as shown in [Figure 3-2](#page-15-0).

2) Configure a wireless service

# Create a wireless service.

Select **Wireless Service** > **Access Service** from the navigation tree, and click **New** to enter the page for creating a wireless service, as shown in Figure 3-12:

#### <span id="page-15-0"></span>**Figure 3-12** Create a wireless service

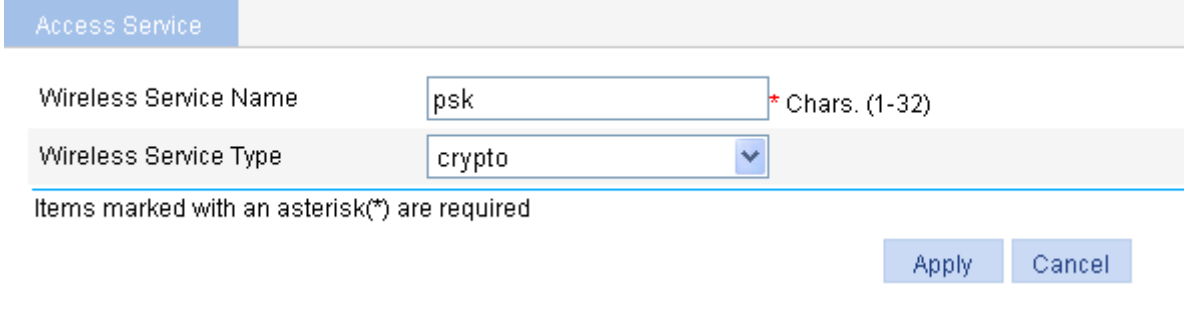

- Set the service name to psk.
- Select the wireless service type **crypto**.
- **•** Click Apply.
- 3) Configure the wireless service

After you create a wireless service, you will enter the wireless service configuration page. You need to perform security setup when configuring PSK authentication, as shown in [Figure 3-13](#page-15-1):

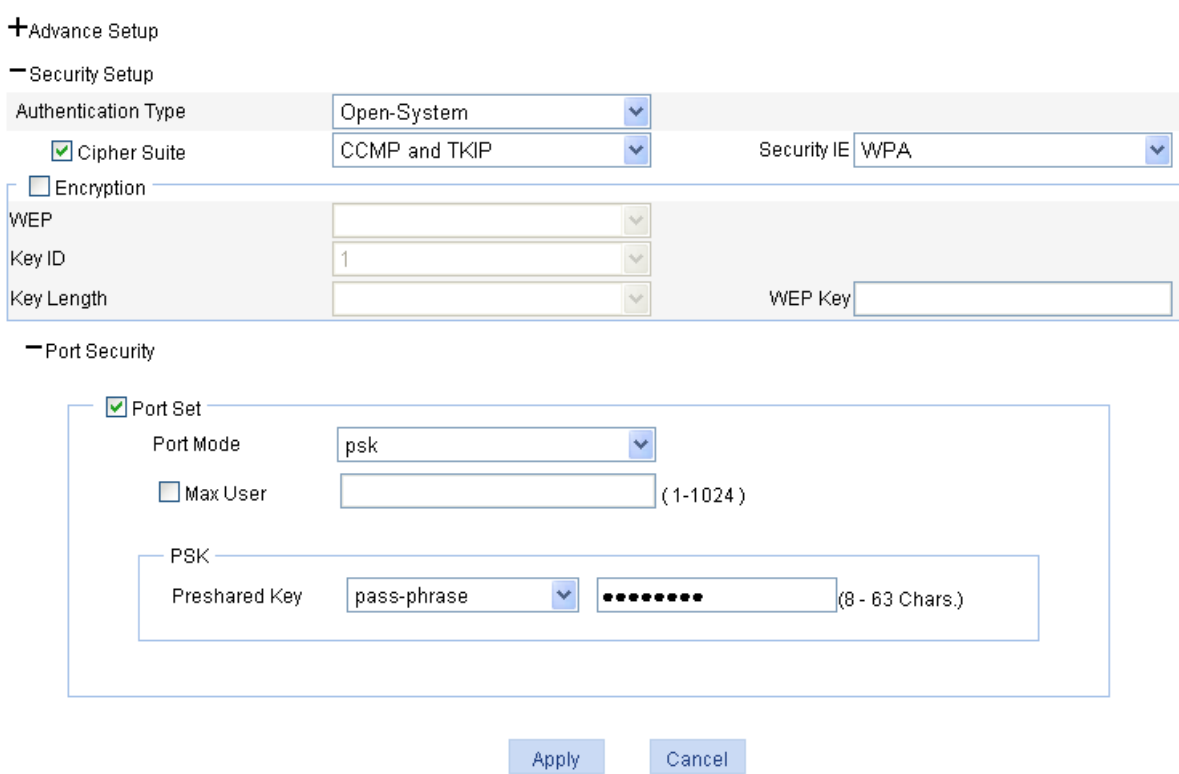

#### <span id="page-15-1"></span>**Figure 3-13** Security setup

- **•** Select the **Open-System** from the **Authentication Type** drop-down list.
- Select Cipher Suite check box, select CCMP and TKIP (select an encryption type as needed), and then select **WPA** from the **Security IE** drop-down list.
- **EXECUTE:** Select the **Port Set** check box, and select **psk** from the **Port Mode** drop-down list.
- <sup>z</sup> Select **pass-phrase** from the **Preshared Key** drop-down list, and type key ID **12345678**.
- **•** Click Apply.
- 4) Bind the radio to the wireless service, and enable the wireless service

Select **Wireless Service** > **Access Service** from the navigation tree to enter the page for enabling a wireless service, as shown in **[Figure 3-14:](#page-16-1)** 

<span id="page-16-1"></span><span id="page-16-0"></span>**Figure 3-14** Bind the radio to and enable the wireless service

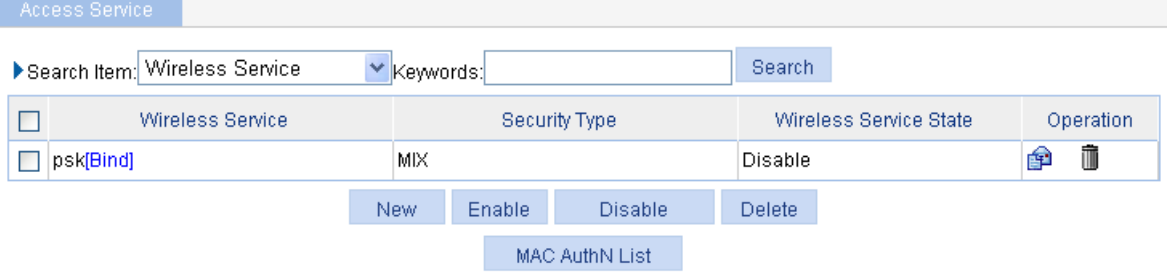

- <sup>z</sup> Click the **Bind** link in the **Wireless Service** column, select the target radio, and click **Bind**.
- **•** Select the **psk** check box.
- <sup>z</sup> Click **Enable**.
- 5) Enable 802.11n (2.4GHz) radio (By default, 802.11n (2.4GHz) radio is enabled. Therefore, this step is optional.)

Select **Radio > Radio** from the navigation tree to enter the **Radio** page. Make sure that 802.11n (2.4GHz) radio is enabled.

#### **Configuration verification**

The same PSK pre-shared key is configured on the client. The client can successfully associate with the AP (as shown in **Figure 3-15**) and can access the WLAN network.

<span id="page-16-2"></span>**Figure 3-15** The client associates with the AP

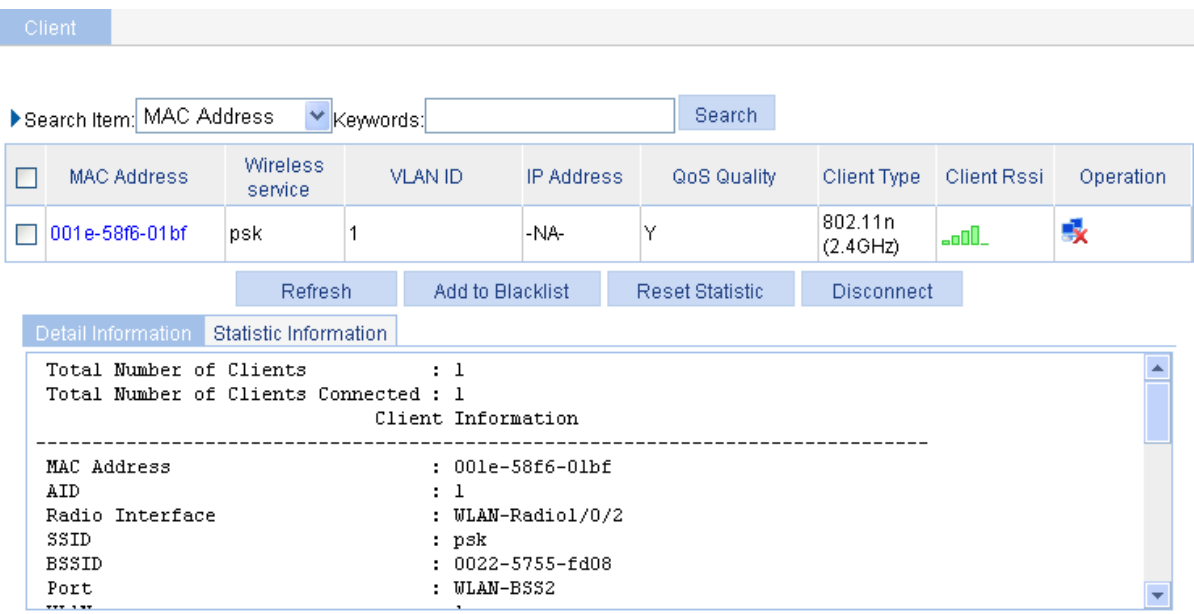

#### **Configuration guidelines**

When satisfied with the configuration [Save Configuration to File](#page-50-1) to ensure it is not lost when the Access Point restarts.

## **Local MAC Authentication Configuration Example**

#### **Network requirements**

As shown in [Figure 3-16,](#page-17-0) configure the fat AP to perform MAC authentication on the client.

**Figure 3-16** Network diagram for local MAC authentication configuration

<span id="page-17-0"></span>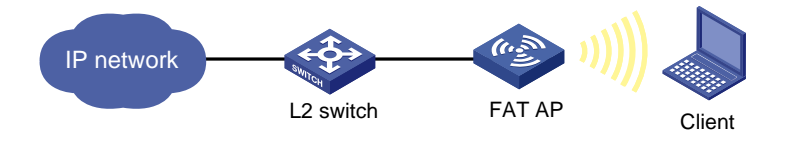

#### **Configuration procedure**

1) Select a correct country/region code

Select **Advanced** > **Country/Region Code** from the navigation tree to enter the page for setting a country/region code, as shown in [Figure 3-2](#page-10-1).

2) Configure a wireless service

# Create a wireless service.

Select **Wireless Service** > **Access Service** from the navigation tree, and click **New** to enter the page for creating a wireless service, as shown in [Figure 3-17:](#page-17-1)

#### <span id="page-17-1"></span>**Figure 3-17** Create a wireless service

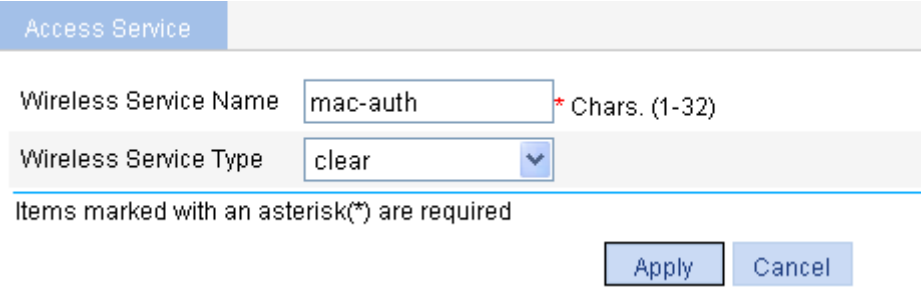

- Set the service name to **mac-auth**.
- **•** Select the wireless service type **clear**.
- Click **Apply**.
- 3) Configure the wireless service

After you have created a wireless service, you will enter the wireless service configuration page. You need to perform security setup when configuring MAC authentication, as shown in **Figure 3-18:** 

#### <span id="page-18-0"></span>**Figure 3-18** Security setup

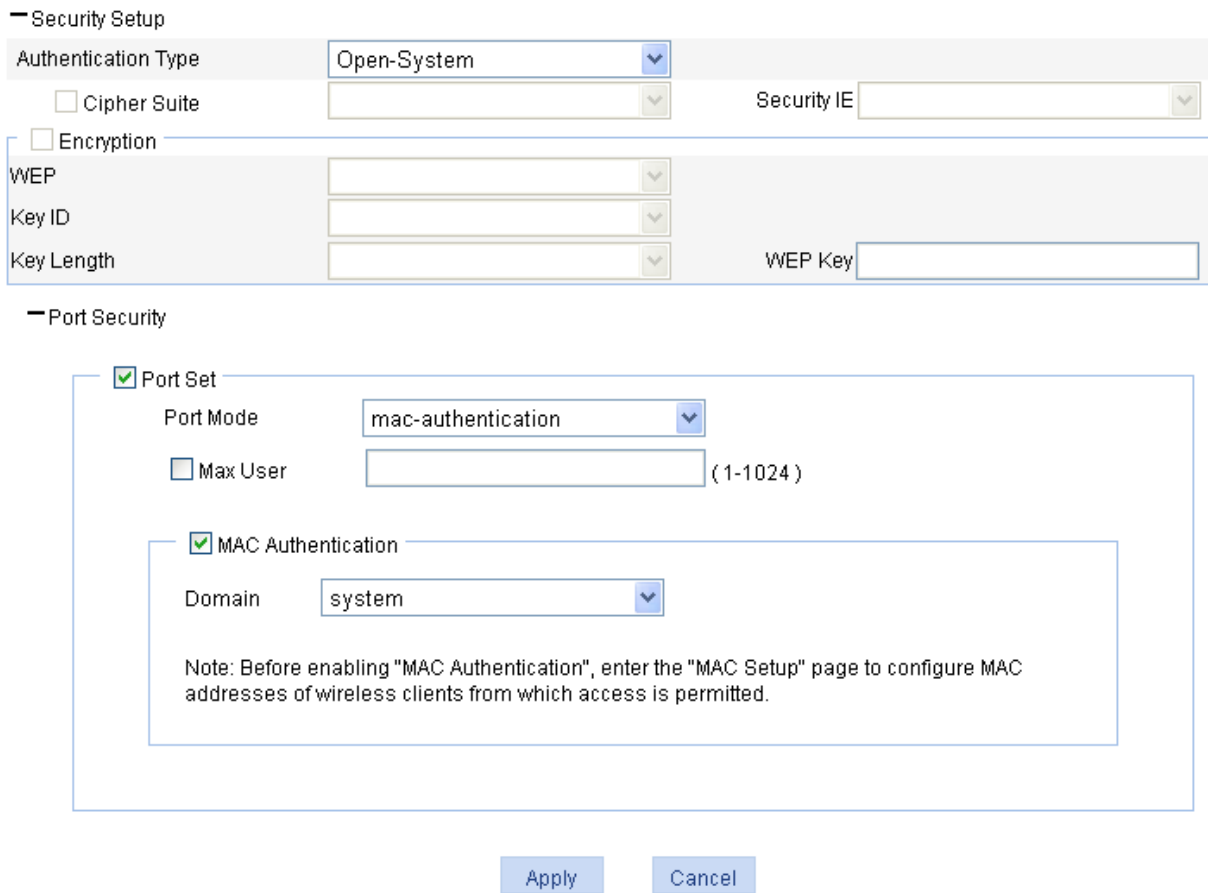

- **•** Select the **Open-System** from the **Authentication Type** drop-down list.
- <sup>z</sup> Select the **Port Set** check box, and select **mac-authentication** from the **Port Mode** drop-down list.
- <sup>z</sup> Select **MAC Authentication** check box, and select **system** from the **Domain** drop-down list (you can select **Authentication** > **AAA** from the navigation tree, click the **Domain Setup** tab, and create a domain in the **Domain Name** drop-down combo box).
- Click Apply.
- 4) Bind the radio to the wireless service, and enable the wireless service

Select **Wireless Service** > **Access Service** from the navigation tree to enter the page for enabling a wireless service, as shown in **[Figure 3-19:](#page-18-1)** 

<span id="page-18-1"></span>**Figure 3-19** Bind the radio to and enable the wireless service

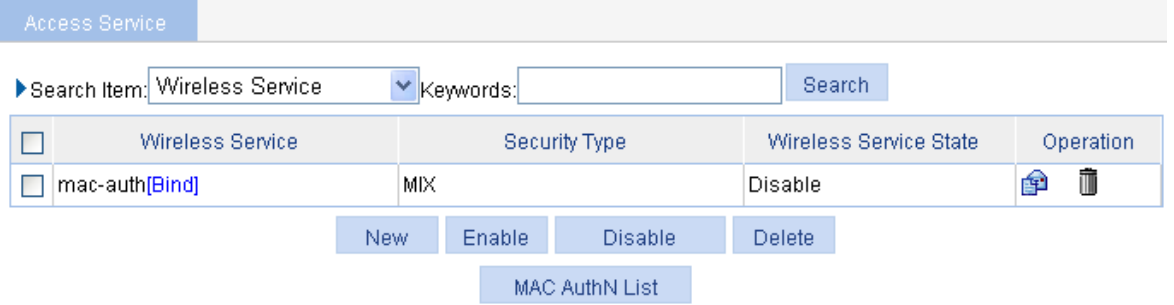

- <sup>z</sup> Click the **Bind** link in the **Wireless Service** column, select the target radio, and click **Bind**.
- Select the **mac-auth** check box.
- <sup>z</sup> Click **Enable**.

#### <span id="page-19-0"></span>5) Configure a MAC authentication list

Select **Wireless Service** > **Access Service** from the navigation tree, and click **MAC Authentication**  List to enter the page for configuring a MAC authentication list, as shown in [Figure 3-20:](#page-19-1)

#### <span id="page-19-1"></span>**Figure 3-20** Add a MAC authentication list

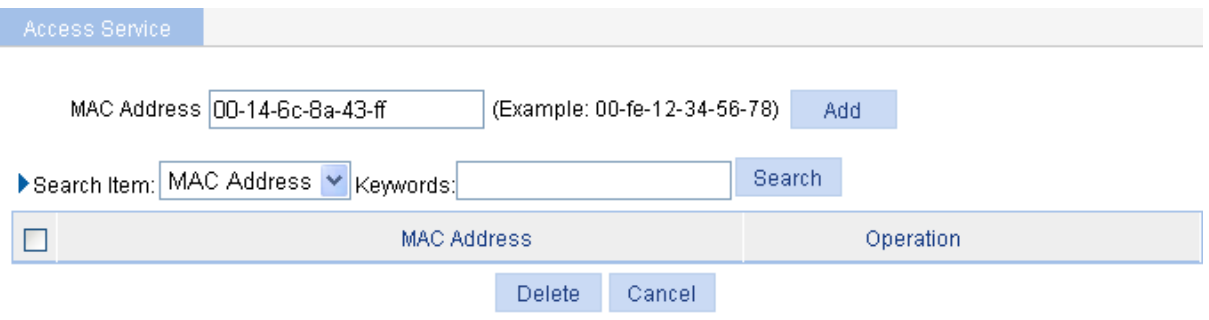

Demo: Modified this page, work on all of MAC addresses of wireless clients from which access is permitted.

- <sup>z</sup> Add a local user in the **MAC Address** box. **00-14-6c-8a-43-ff** is used in this example.
- <sup>z</sup> Click **Add**.
- 6) Enable 802.11n (2.4GHz) radio (By default, 802.11n (2.4GHZ) radio is enabled. Therefore, this step is optional. )

Select **Radio > Radio** from the navigation tree to enter the **Radio** page. Make sure that 802.11n (2.4GHz) is enabled.

#### **Configuration verification**

- If the MAC address of the client is in the MAC authentication list, the client can pass authentication and access the WLAN network.
- $\bullet$  The client can be pinged on the AP.

#### **Configuration guidelines**

When satisfied with the configuration [Save Configuration to File](#page-50-1) to ensure it is not lost when the Access Point restarts.

## **Remote MAC Authentication Configuration Example**

#### **Network requirements**

It is required to perform remote MAC authentication on the client. More specifically,

- Use the intelligent management center (iMC) as the RADIUS server for authentication, authorization, and accounting (AAA). On the RADIUS server, configure the client's username and password as the MAC address of the client and the shared key as **expert**. The IP address of the RADIUS server is 10.18.1.88.
- The IP address of the AP is 10.18.1.1. On the AP, configure the shared key for communication with the RADIUS server as **expert**, and configure the AP to remove the domain name of a username before sending it to the RADIUS server.

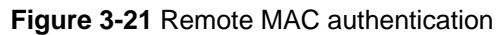

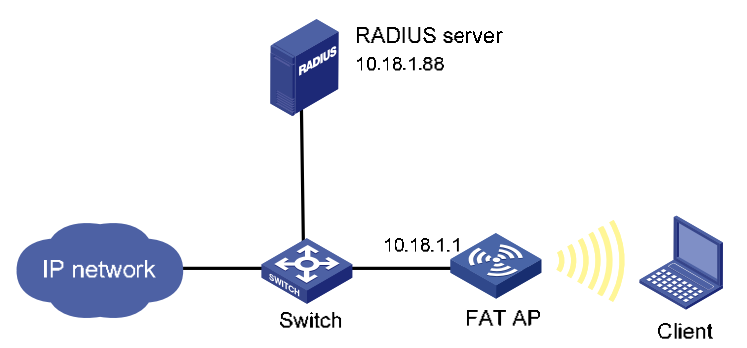

#### **Configuration procedure**

1) Configure the IP address of the fat AP

In the **Network** > **VLAN** page, create a VLAN on the fat AP, and configure the VLAN interface in the **Device** > **Interface Management** page.

2) Configure a RADIUS scheme

# Configure the RADIUS authentication server.

From the navigation tree, select **Authentication** > **RADIUS**. The RADIUS server configuration page appears. Perform the following configuration, as shown in [Figure 3-22.](#page-20-0)

<span id="page-20-0"></span>**Figure 3-22** Configure the RADIUS authentication server

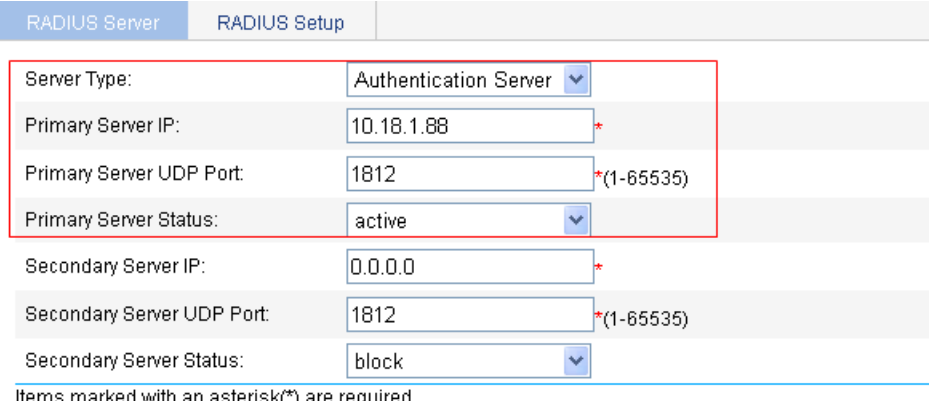

Items marked with an asterisk(\*) are required

Apply

- **•** Select **Authentication Server** as the server type.
- **Enter 10.18.1.88** as the IP address of the primary authentication server
- Enter 1812 as the UDP port of the primary authentication server.
- Select **active** as the primary server status.
- **•** Click **Apply**.

# Configure the RADIUS accounting server, as shown in **Figure 3-23.** 

#### <span id="page-21-0"></span>**Figure 3-23** Configure the RADIUS accounting server

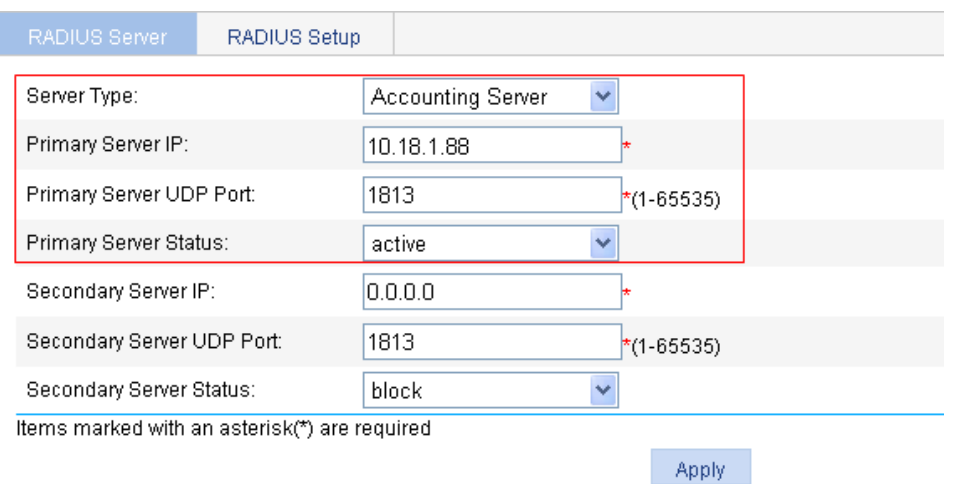

- **•** Select **Accounting Server** as the server type.
- **Enter 10.18.1.88** as the IP address of the primary accounting server.
- **Enter 1813** as the UDP port of the primary accounting server.
- **•** Select **active** as the primary server status.
- **•** Click **Apply**.

# Configure the parameters for communication between the AP and the RADIUS servers.

**EXECT:** Select the **RADIUS Setup** tab and configure the parameters, as shown in [Figure 3-24](#page-21-1).

#### <span id="page-21-1"></span>**Figure 3-24** Configure RADIUS parameters

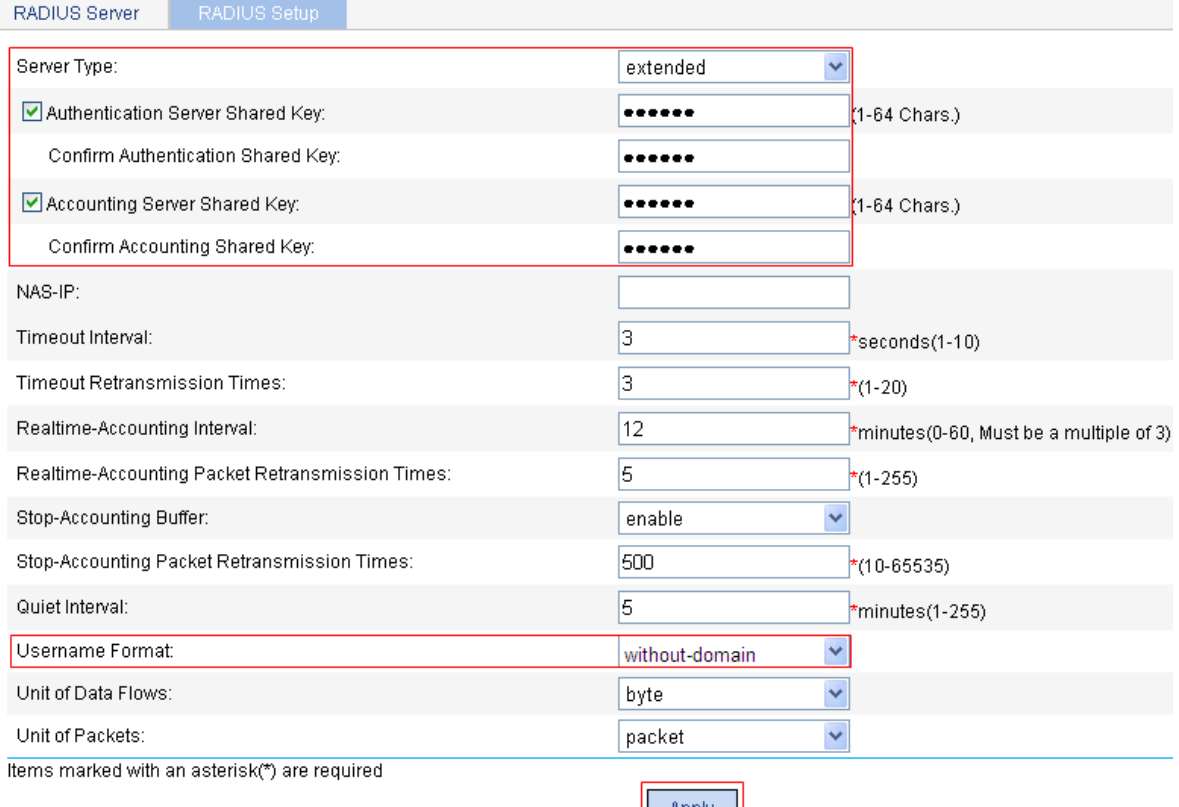

Apply

**•** Select **extended** as the server type.

- Select the **Authentication Server Shared Key** check box and enter **expert** in the text box.
- <sup>z</sup> Enter **expert** in the **Confirm Authentication Shared Key** text box.
- **EXECT:** Select the **Accounting Server Shared Key** check box and enter **expert** in the text box.
- **Enter expert in the Confirm Accounting Shared Key text box.**
- <sup>z</sup> Select **without-domain** for **Username Format**.
- **•** Click **Apply**
- 3) Configure AAA

# Create an ISP domain.

From the navigation tree, select **Authentication > AAA**. The domain setup page appears. In this example, the default domain **system** is used (you can create and configure a new ISP domain as needed).

# Configure the AAA authentication method for the ISP domain.

Select the **Authentication** tab, as shown in [Figure 3-25](#page-22-0).

<span id="page-22-0"></span>**Figure 3-25** Configure the AAA authentication method for the ISP domain

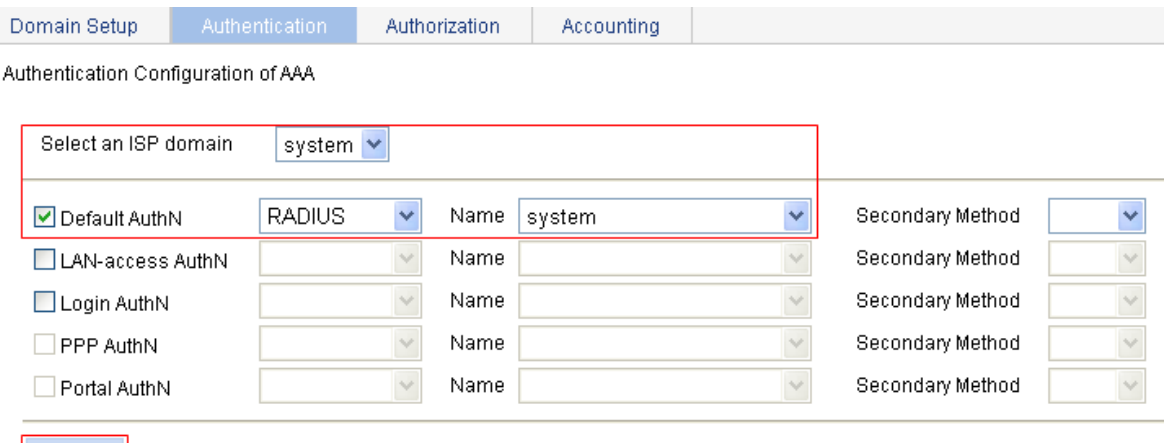

Apply

Perform the following configuration, as shown in [Figure 3-25](#page-22-0).

- Select the ISP domain name **system**.
- **•** Select the **Default AuthN** checkbox and then select **RADIUS** as the authentication mode.
- **EXECT:** Select system from the Name drop-down list to use it as the authentication scheme.
- Click **Apply**. A configuration progress dialog box appears.
- After the configuration process is complete, click **Close**.

# Configure the AAA authorization method for the ISP domain.

Select the **Authorization** tab, as shown in [Figure 3-26](#page-23-0).

#### <span id="page-23-0"></span>**Figure 3-26** Configure the AAA authorization method for the ISP domain

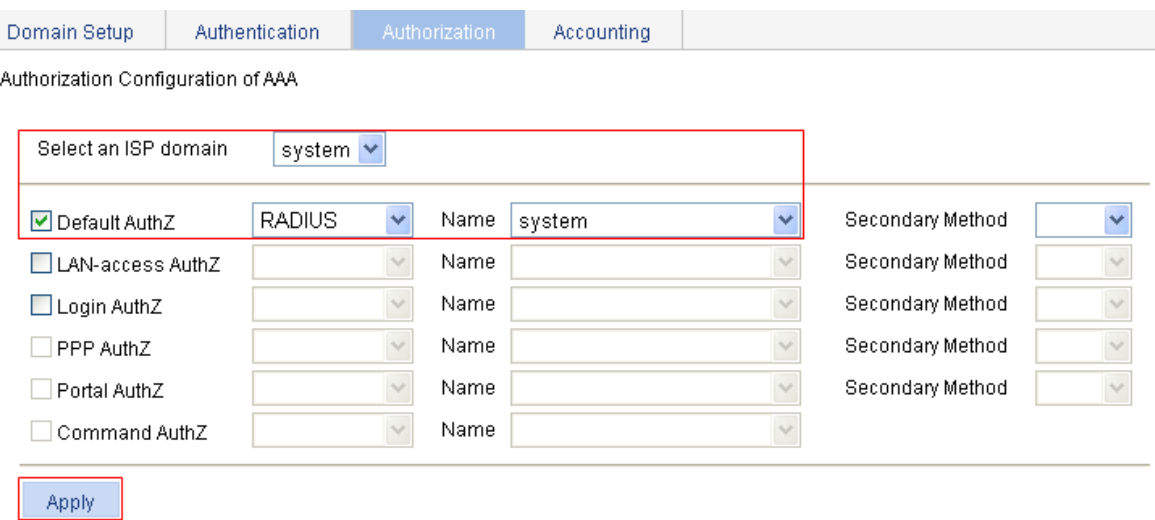

Perform the following configuration, as shown in [Figure 3-26](#page-23-0).

- Select the domain name **system**.
- <sup>z</sup> Select the **Default AuthZ** checkbox and then select **RADIUS** as the authorization mode.
- Select **system** from the **Name** drop-down list to use it as the authorization scheme.
- **•** Click **Apply**. A configuration progress dialog box appears.
- After the configuration process is complete, click **Close**.

# Configure the AAA accounting method for the ISP domain, and enable **Accounting Optional**.

Select the **Accounting** tab, as shown in [Figure 3-27.](#page-23-1)

<span id="page-23-1"></span>**Figure 3-27** Configure the AAA accounting method for the ISP domain

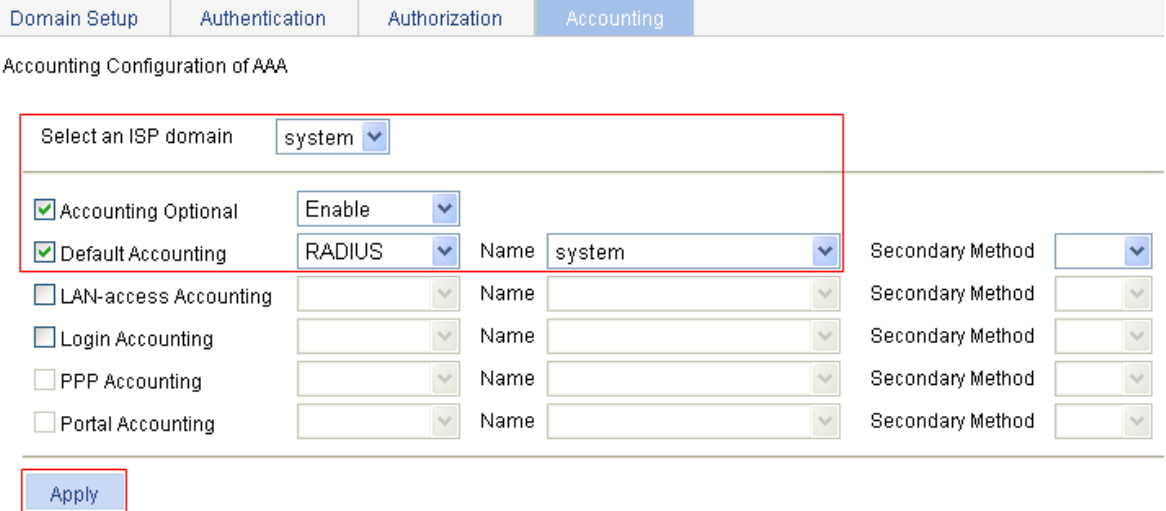

Perform the following configuration, as shown in [Figure 3-27](#page-23-1).

- **•** Select the domain name system.
- **EXECT:** Select the **Accounting Optional** checkbox and then select **Enable**.
- <sup>z</sup> Select the **Default Accounting** checkbox and then select **RADIUS** as the accounting mode.
- **EXECT:** Select system from the **Name** drop-down list to use it as the accounting scheme.
- Click **Apply**. A configuration progress dialog box appears.
- After the configuration process is complete, click **Close**.
- 4) Configure wireless service

#### # Create a wireless service.

Select **Wireless Service** > **Access Service** from the navigation tree, and click **New** to enter the page for creating a wireless service, as shown in **Figure 3-28**:

#### <span id="page-24-0"></span>**Figure 3-28** Create a wireless service

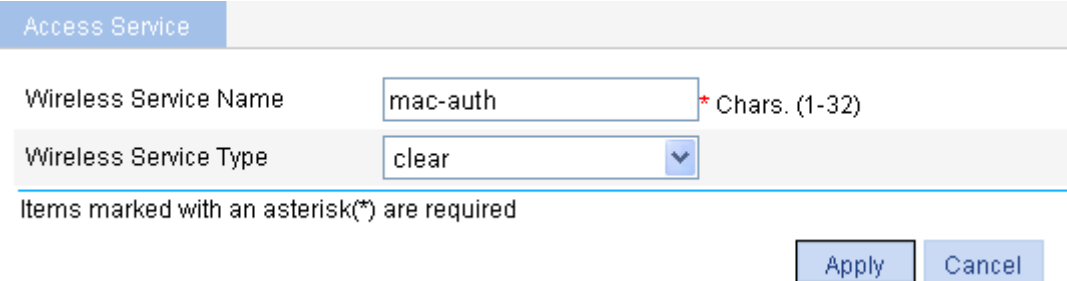

- Set the wireless service name as **mac-auth**.
- **•** Select the wireless service type **clear**.
- Click Apply.
- 5) Configure MAC authentication

After you create a wireless service, you will enter the wireless service configuration page. Then you can configure MAC authentication on the **Security Setup** area, as shown in **Figure 3-29:** 

#### <span id="page-24-1"></span>**Figure 3-29** Security setup

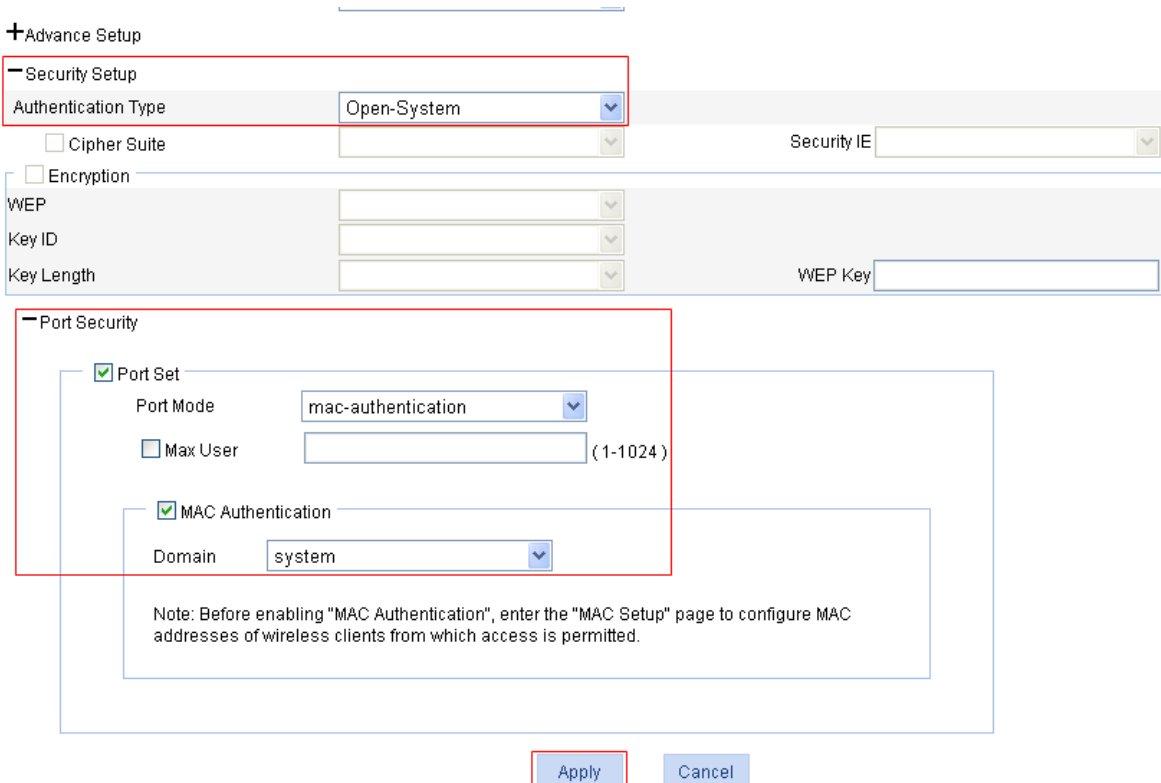

- **EXECT:** Select Open-System from the Authentication Type drop-down list.
- **EXECUTE:** Select the **Port Set** check box, and select **mac-authentication** from the **Port Mode** drop-down list.
- <sup>z</sup> Select **MAC Authentication** check box, and select **system** from the **Domain** drop-down list.
- Click **Apply**.
- 6) Bind the radio to the wireless service and enable the wireless service

Select **Wireless Service** > **Access Service** from the navigation tree to enter the page as shown in the following figure.

**Figure 3-30** Bind the radio to the wireless service and enable the wireless service

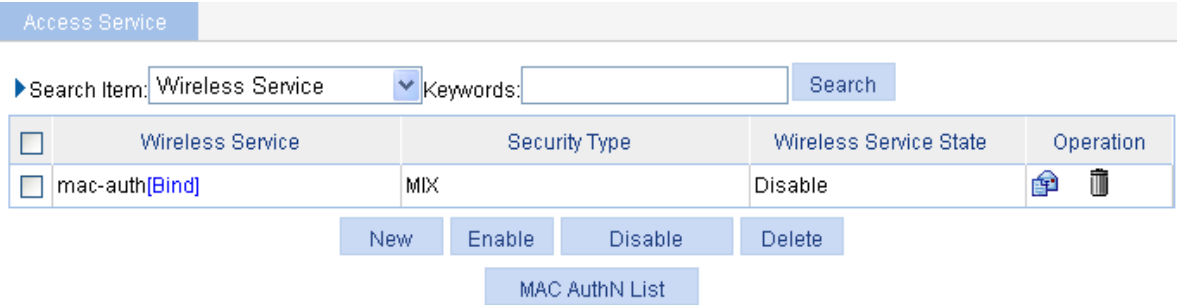

- <sup>z</sup> Click the **Bind** link in the **Wireless Service** column, select the target radio, and click **Bind**.
- Select the **mac-auth** check box.
- <sup>z</sup> Click **Enable**.
- 7) Enable 802.11g radio (By default, the 802.11g radio is enabled. Therefore, this step is optional. )

Select **Radio** > **Radio** from the navigation tree to enter the **Radio** page. Make sure that 802.11g is enabled.

8) Configure the RADIUS server (iMC)

# $\mathbb{Z}$  Note

The following takes the iMC (iMC PLAT 3.20-R2602 and iMC UAM 3.60-E6102) as an example to illustrate the basic configuration of the RADIUS server.

# Add an access device.

Log in to the iMC management platform. Select the **Service** tab, and then select **Access Service** > **Access Device** from the navigation tree to enter the access device configuration page. Click **Add** on the page to enter the configuration page as shown in **Figure 3-31**:

- <sup>z</sup> Input **expert** as the **Shared Key**.
- <sup>z</sup> Add ports **1812**, and **1813** for **Authentication Port** and **Accounting Port** respectively.
- <sup>z</sup> Select **LAN Access Service** for **Service Type**.
- <sup>z</sup> Select **H3C** for **Access Device Type**.
- Select or manually add the access device (the AP) with the IP address 10.18.1.1.

#### <span id="page-26-0"></span>**Figure 3-31** Add access device

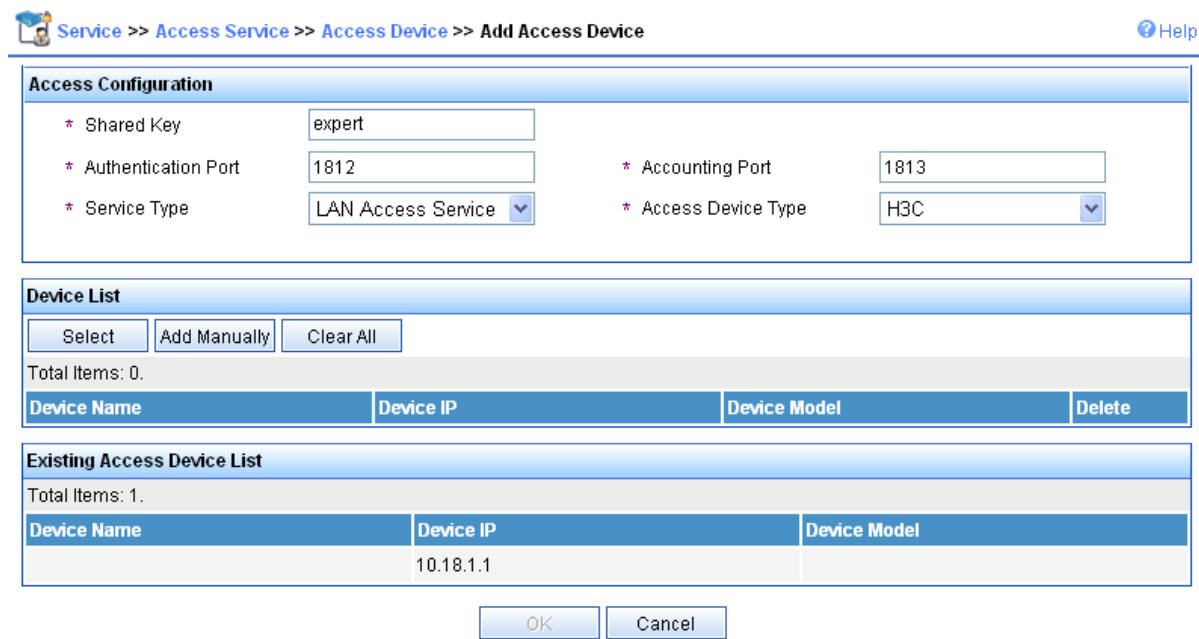

#### # Add service.

Select the **Service** tab, and then select **Access Service** > **Service Configuration** from the navigation tree to enter the add service page. Then click **Add** on the page to enter the following configuration page. Set the service name as **mac**, and keep the default values for other parameters.

#### **Figure 3-32** Add service

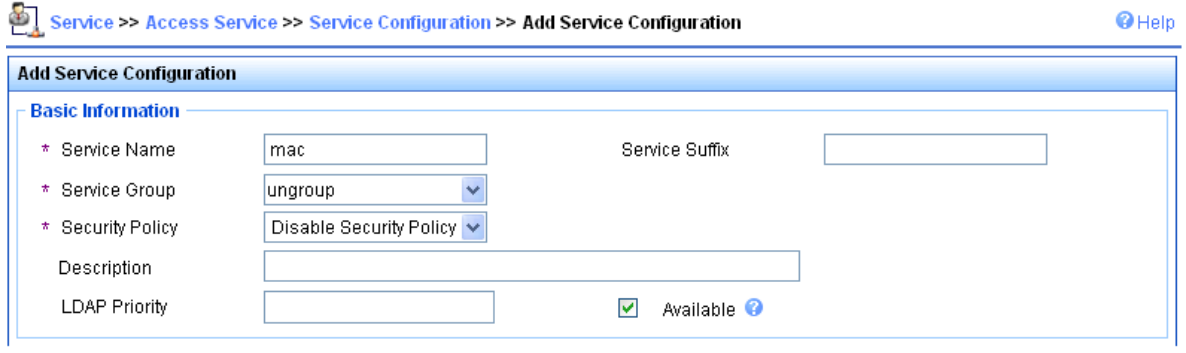

#### # Add account.

Select the **User** tab, and then select **User** > **All Access Users** from the navigation tree to enter the user page. Then, click **Add** on the page to enter the page as shown in [Figure 3-33.](#page-27-1)

- <sup>z</sup> Enter username **00146c8a43ff**.
- Set the account name and password both as **00146c8a43ff**.
- **EXECUTE:** Select the service **mac**.

#### <span id="page-27-1"></span><span id="page-27-0"></span>**Figure 3-33** Add account

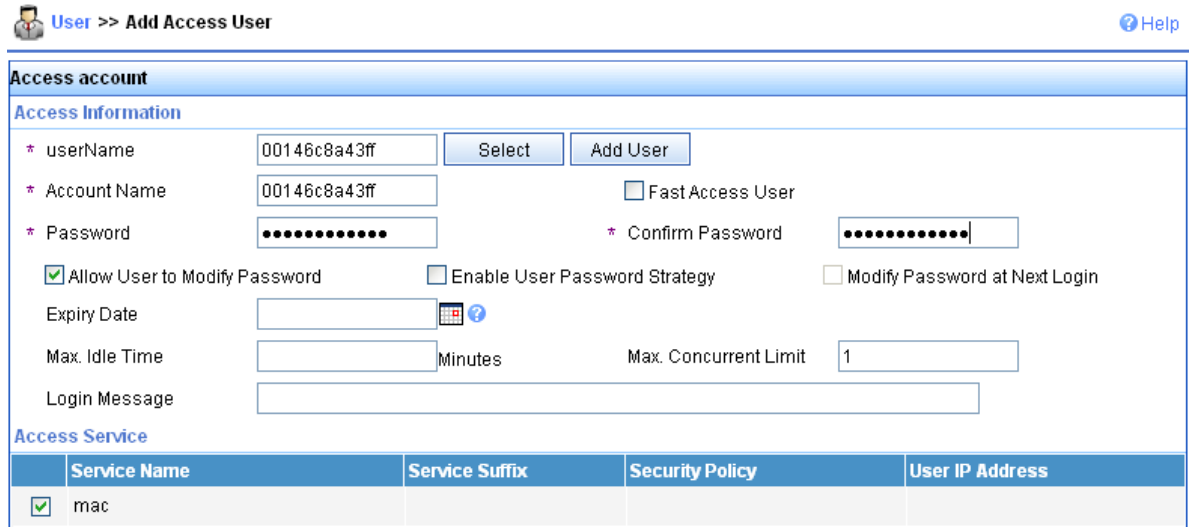

#### **Configuration verification**

During authentication, the client does not need to input the username or password. After the client passes MAC authentication, the client can associate with the AP and access the WLAN. You can view the online clients by selecting **Summary** > **Client**.

#### **Configuration guidelines**

When satisfied with the configuration [Save Configuration to File](#page-50-1) to ensure it is not lost when the Access Point restarts.

## **Remote 802.1X Authentication Configuration Example**

#### **Network requirements**

It is required to perform remote 802.1X authentication on the client. More specifically,

- Use the CAMS or iMC as a RADIUS server for AAA. On the RADIUS server, configure the client's username as **user**, password as **dot1x**, and shared key as **expert**. The IP address of the RADIUS server is 10.18.1.88.
- On the AP, configure the shared key as **expert**, and configure the AP to remove the domain name of a username before sending it to the RADIUS server. The IP address of the AP is 10.18.1.1.

**Figure 3-34** Remote 802.1X authentication

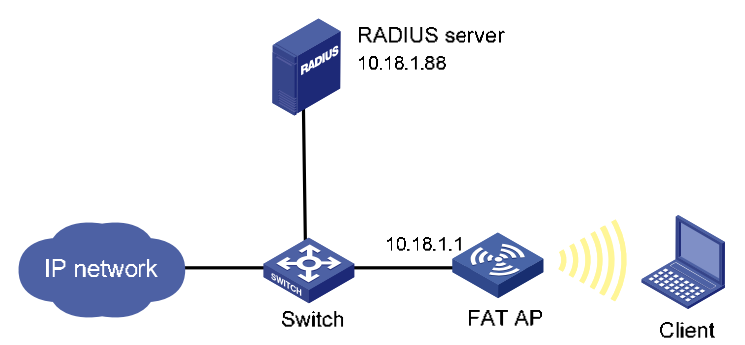

#### **Configuration procedure**

1) Configure the IP address of the fat AP

In the **Network** > **VLAN** page, create a VLAN on the fat AP, and in the **Device** > **Interface Management** page, configure the VLAN interface.

2) Configure a RADIUS scheme

# Configure the RADIUS authentication server.

From the navigation tree, select **Authentication** > **RADIUS**. The RADIUS server configuration page appears.

<span id="page-28-0"></span>**Figure 3-35** Configure the RADIUS authentication server

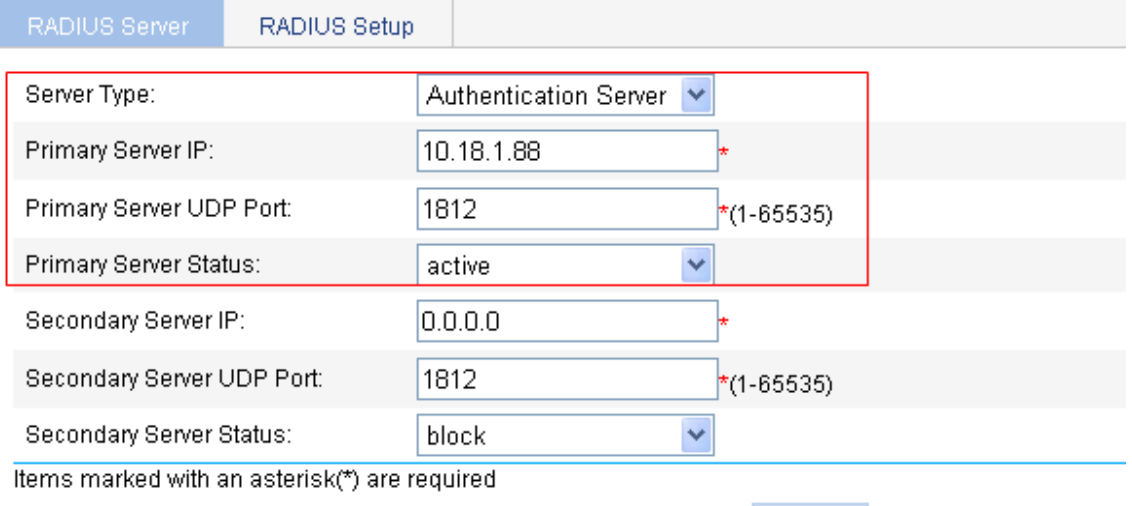

Apply

**Apply** 

Perform the following configuration, as shown in [Figure 3-35](#page-28-0).

- **•** Select **Authentication Server** as the server type.
- Enter 10.18.1.88 as the IP address of the primary authentication server
- **Enter 1812** as the UDP port of the primary authentication server.
- **•** Select **active** as the primary server status.
- **•** Click **Apply**.

# Configure the RADIUS accounting server.

<span id="page-28-1"></span>**Figure 3-36** Configure the RADIUS accounting server

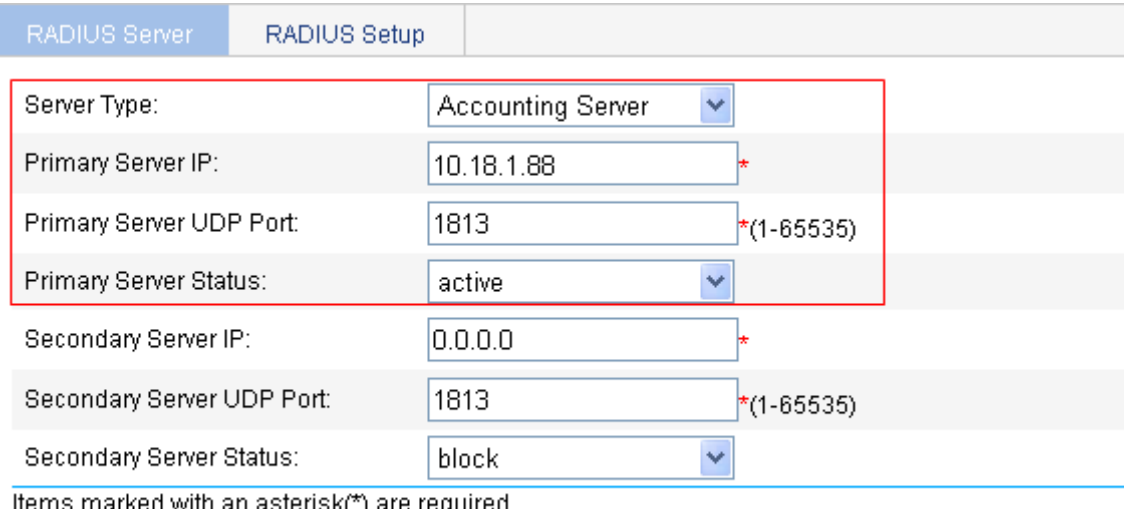

ltems marked with an asterisk(\*) are required

Perform the following configuration, as shown in [Figure 3-36](#page-28-1).

- Select **Accounting Server** as the server type.
- **Enter 10.18.1.88** as the IP address of the primary accounting server.
- **Enter 1813** as the UDP port of the primary accounting server.
- Select **active** as the primary server status.
- Click **Apply**.

# Configure the parameters for communication between the AP and the RADIUS servers.

• Select the **RADIUS Setup** tab and configure the parameters, as shown in [Figure 3-37](#page-29-0).

<span id="page-29-0"></span>**Figure 3-37** Configure RADIUS parameters

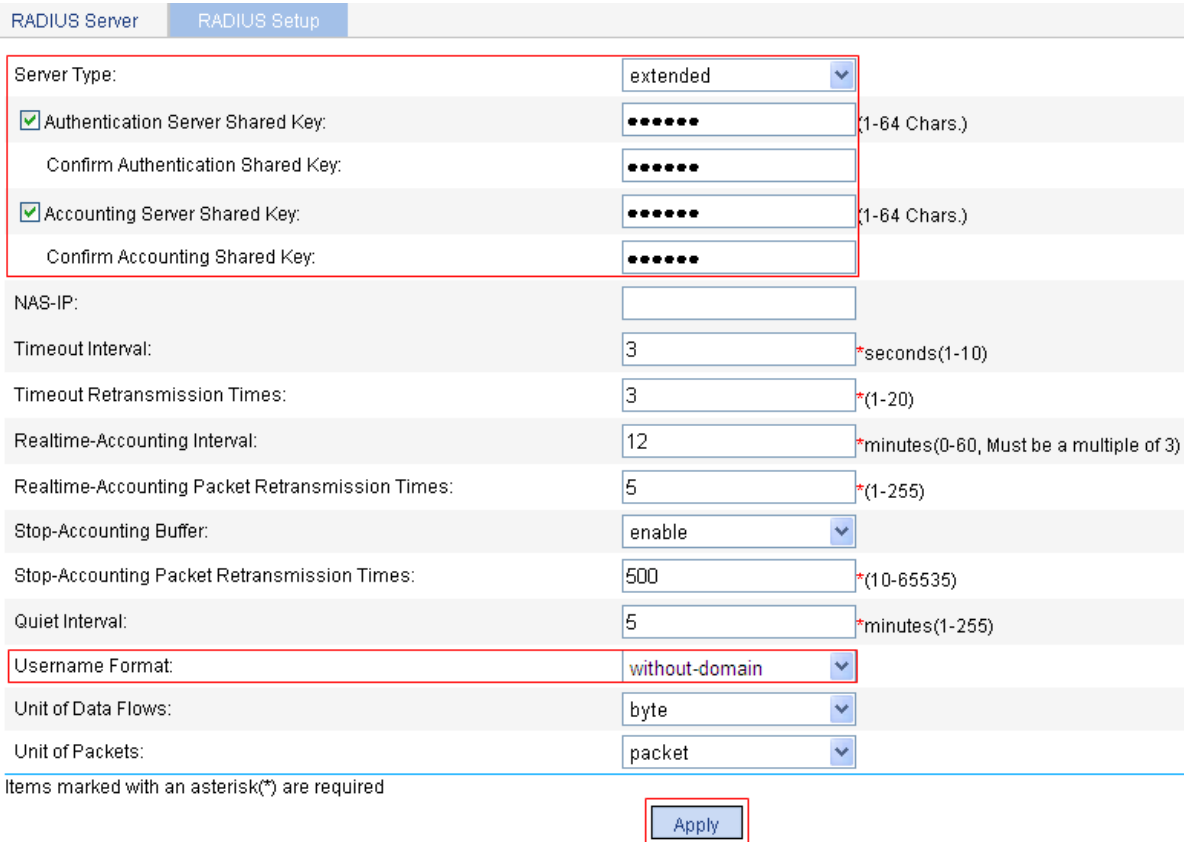

- Select **extended** as the server type.
- <sup>z</sup> Select the **Authentication Server Shared Key** check box and enter **expert** in the text box.
- **Enter expert in the Confirm Authentication Shared Key text box.**
- Select the **Accounting Server Shared Key** check box and enter **expert** in the text box.
- <sup>z</sup> Enter **expert** in the **Confirm Accounting Shared Key** text box.
- <sup>z</sup> Select **without-domain** for **Username Format**.
- <sup>z</sup> Click **Apply**.
- 3) Configure AAA

# Create an ISP domain.

• From the navigation tree, select **Authentication > AAA**. The domain setup page appears. In this example, the default domain **system** is used (you can create and configure a new ISP domain as needed).

# Configure the AAA authentication method for the ISP domain.

Select the **Authentication** tab, as shown in [Figure 3-38](#page-30-0).

<span id="page-30-0"></span>**Figure 3-38** Configure the AAA authentication method for the ISP domain

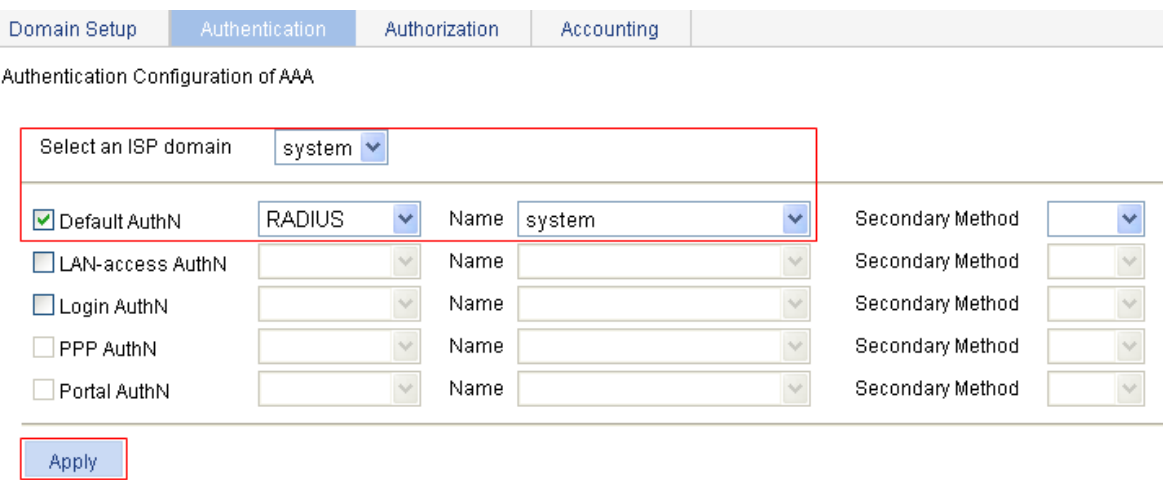

Perform the following configuration, as shown in [Figure 3-38](#page-30-0).

- Select the ISP domain name **system**.
- **•** Select the **Default AuthN** checkbox and then select **RADIUS** as the authentication mode.
- Select **system** from the **Name** drop-down list to use it as the authentication scheme.
- Click **Apply**. A configuration progress dialog box appears.
- **•** After the configuration process is complete, click **Close**.

# Configure the AAA authorization method for the ISP domain.

Select the **Authorization** tab, as shown in **Figure 3-39**.

<span id="page-30-1"></span>**Figure 3-39** Configure the AAA authorization method for the ISP domain

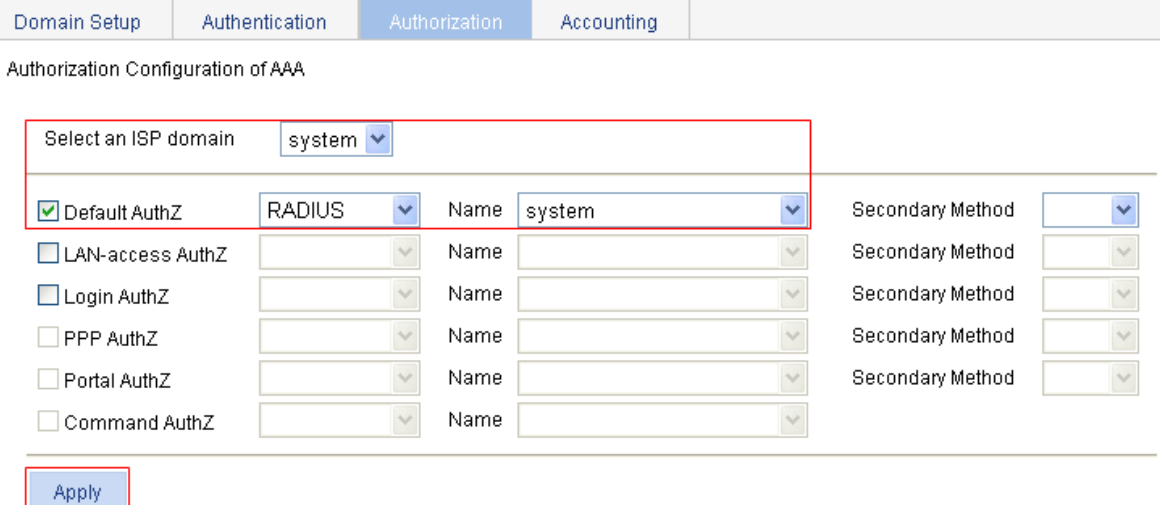

Perform the following configuration, as shown in [Figure 3-39](#page-30-1).

- **•** Select the domain name system.
- <sup>z</sup> Select the **Default AuthZ** checkbox and then select **RADIUS** as the authorization mode.
- **EXECT:** Select system from the **Name** drop-down list to use it as the authorization scheme.
- Click **Apply**. A configuration progress dialog box appears.
- After the configuration process is complete, click **Close**.

# Configure the AAA accounting method for the ISP domain, and enable **Accounting Optional**.

Select the **Accounting** tab, as shown in [Figure 3-40.](#page-31-0)

#### <span id="page-31-0"></span>**Figure 3-40** Configure the AAA accounting method for the ISP domain

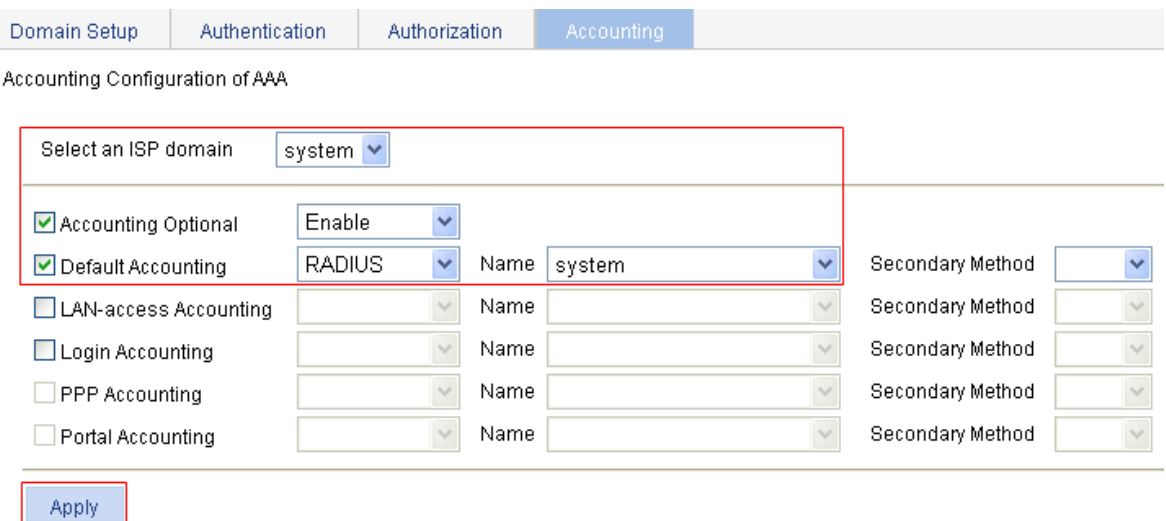

Perform the following configuration, as shown in [Figure 3-40](#page-31-0).

- **•** Select the domain name system.
- <sup>z</sup> Select the **Accounting Optional** checkbox and then select **Enable**.
- **•** Select the **Default Accounting** checkbox and then select **RADIUS** as the accounting mode.
- **EXECT:** Select system from the Name drop-down list to use it as the accounting scheme.
- Click **Apply**. A configuration progress dialog box appears.
- **•** After the configuration process is complete, click **Close**.
- 4) Configure wireless service

# Create a wireless service.

Select **Wireless Service** > **Access Service** from the navigation tree, and click **New** to enter the page for creating a wireless service, as shown in [Figure 3-41:](#page-31-1)

#### <span id="page-31-1"></span>**Figure 3-41** Create a wireless service

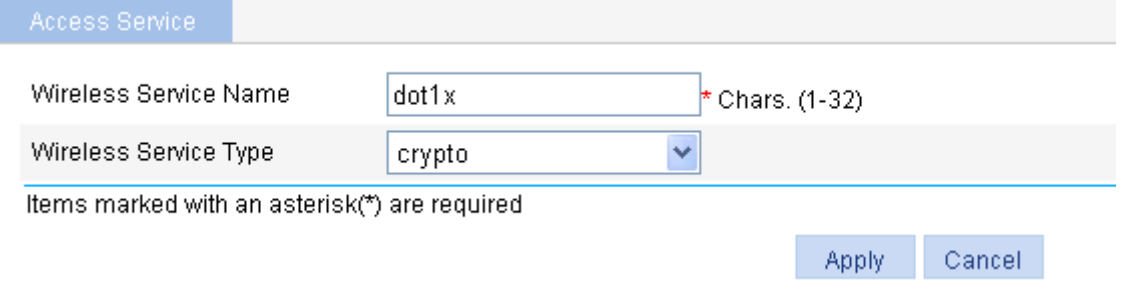

- Set the service name as **dot1x**.
- **•** Select the wireless service type crypto.
- Click **Apply**.
- 5) Configure 802.1X authentication

After you create a wireless service, you will enter the wireless service configuration page. Then you can configure 802.1X authentication on the **Security Setup** area, as shown in [Figure 3-42:](#page-32-0)

#### <span id="page-32-0"></span>**Figure 3-42** Security setup

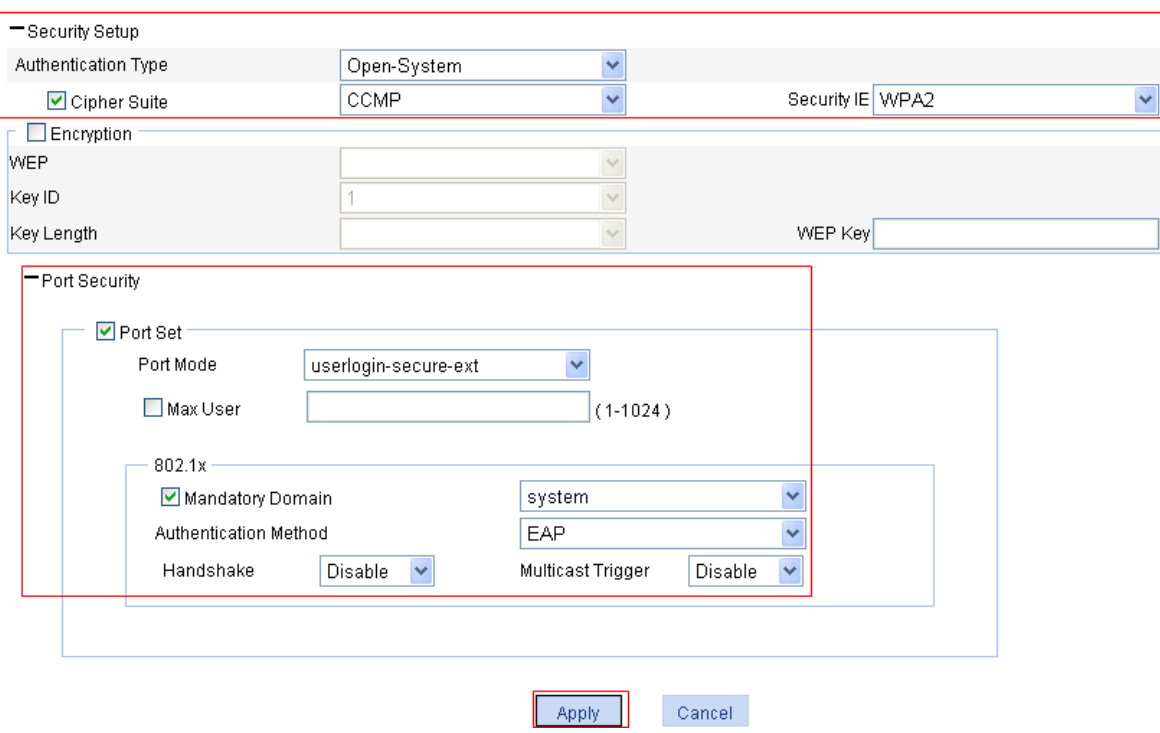

- **EXECT:** Select Open-System from the Authentication Type drop-down list.
- **•** Select the Cipher Suite check box, select CCMP from the Cipher Suite drop-down list, and select **WPA2** from the **Security IE** drop-down list.
- <sup>z</sup> Select the **Port Set** check box, and select **userlogin-secure-ext** from the **Port Mode** drop-down list.
- <sup>z</sup> Select **system** from the **Mandatory Domain** drop-down list.
- Select **EAP** from the **Authentication Method** drop-down list.
- <sup>z</sup> You are recommended to disable **Handshake** and **Multicast Trigger**.
- **•** Click Apply.
- 6) Bind the radio to the wireless service and enable the wireless service

Select **Wireless Service** > **Access Service** from the navigation tree to enter the page as shown in the following figure.

**Figure 3-43** Bind the radio to the wireless service and enable the wireless service

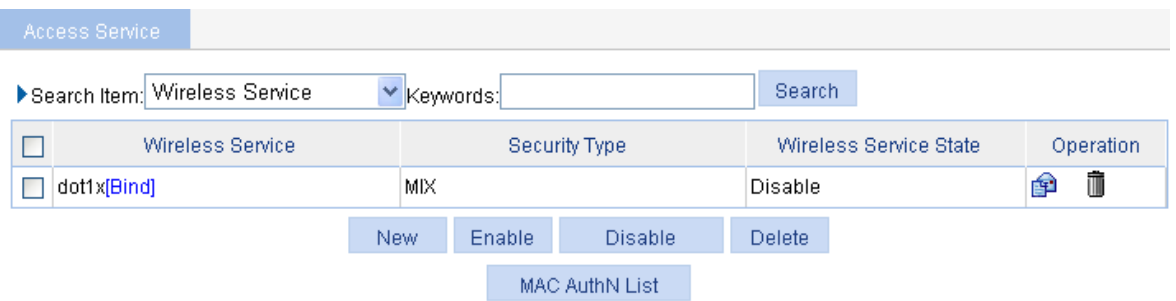

- <sup>z</sup> Click the **Bind** link in the **Wireless Service** column, select the target radio, and click **Bind**.
- Select the **dot1x** check box.
- <sup>z</sup> Click **Enable**.
- 7) Enable 802.11g radio (By default, the 802.11g radio is enabled. Therefore, this step is optional. )

Select **Radio** > **Radio** from the navigation tree to enter the **Radio** page. Make sure that 802.11g is enabled.

8) Configure the RADIUS server (iMC)

# $\mathbb{Z}$  Note

The following takes the iMC (iMC PLAT 3.20-R2602 and iMC UAM 3.60-E6102) as an example to illustrate the basic configuration of the RADIUS server.

# Add an access device.

Log in to the iMC management platform. Select the **Service** tab, and then select **Access Service** > **Access Device** from the navigation tree to enter the access device configuration page. Click **Add** on the page to enter the configuration page as shown in [Figure 3-44:](#page-33-0)

- <sup>z</sup> Input **expert** as the **Shared Key**.
- <sup>z</sup> Add ports **1812**, and **1813** for **Authentication Port** and **Accounting Port** respectively.
- Select LAN Access Service for Service Type.
- <sup>z</sup> Select **H3C** for **Access Device Type**.
- Select or manually add the access device (the AP) with the IP address 10.18.1.1.

#### <span id="page-33-0"></span>**Figure 3-44** Add access device

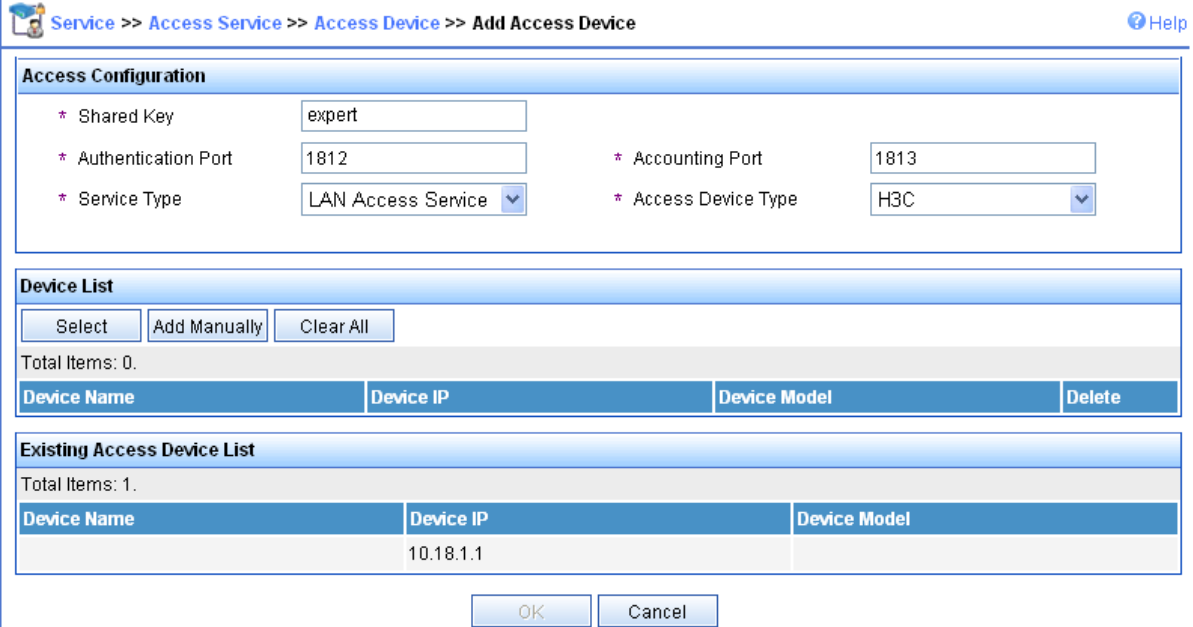

#### # Add service.

Select the **Service** tab, and then select **Access Service** > **Service Configuration** from the navigation tree to enter the add service page. Then click **Add** on the page to enter the following configuration page.

- Set the service name as **dot1x.**
- <sup>z</sup> Set the **Certificate Type** to **EAP-PEAP AuthN** and the **Certificate Sub Type** to **MS-CHAPV2 AuthN**.

#### **Figure 3-45** Add service

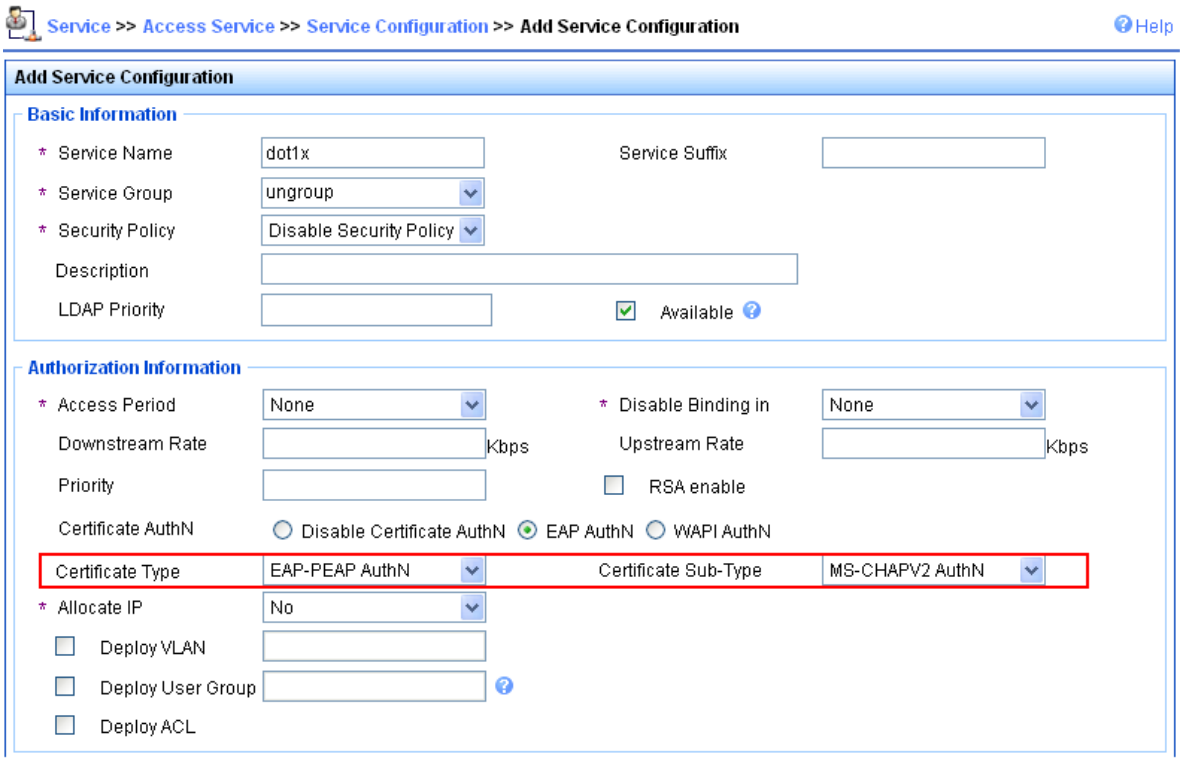

#### # Add account.

Select the **User** tab, and then select **User** > **All Access Users** from the navigation tree to enter the user page. Then, click Add on the page to enter the page shown in **Figure 3-46**.

- **Enter username user.**
- Set the account name as user and password as **dot1x**.
- Select the service **dot1x**.

#### <span id="page-34-0"></span>**Figure 3-46** Add account

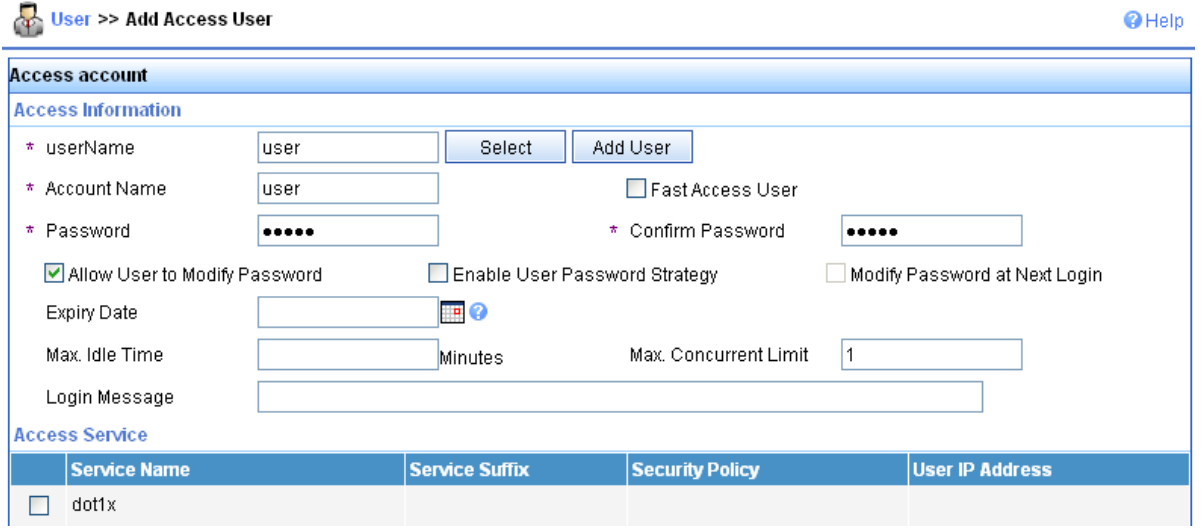

#### **Configuration verification**

• After inputting username user and password dot1x in the popup dialog box, the client can associate with the AP and access the WLAN.

<span id="page-35-0"></span><sup>z</sup> You can view the online clients by selecting **Summary** > **Client**.

#### **Configuration guidelines**

When satisfied with the configuration [Save Configuration to File](#page-50-1) to ensure it is not lost when the Access Point restarts.

## **802.11n Configuration Example**

#### **Network requirements**

As shown in [Figure 3-47,](#page-35-1) configure the AP supporting 802.11n to provide wireless access for 802.11n clients.

**Figure 3-47** Network diagram for wireless service configuration

<span id="page-35-1"></span>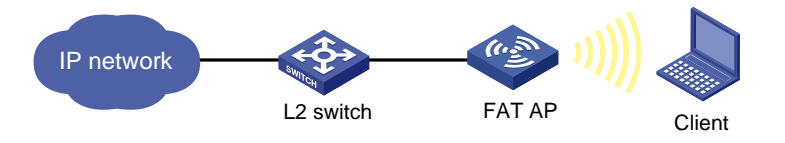

#### **Configuration procedure**

1) Select a correct country/region code

Select **Advanced** > **Country/Region Code** from the navigation tree to enter the page for setting a country/region code, as shown in [Figure 3-2](#page-10-1).

2) Configure a wireless service

# Create a wireless service.

Select **Wireless Service** > **Access Service** from the navigation tree, and click **New** to enter the page for creating a wireless service, as shown in [Figure 3-48:](#page-35-2)

#### <span id="page-35-2"></span>**Figure 3-48** Create a wireless service

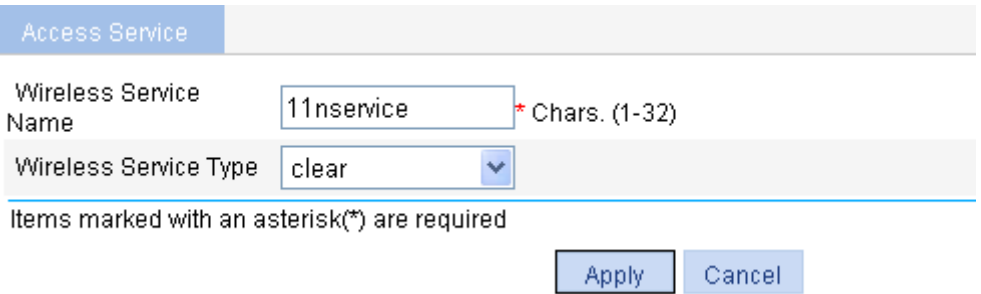

- **EXECUTE:** Set the service name to **11nservice**.
- **•** Select the wireless service type **clear**.
- Click **Apply**.
- 3) Bind the radio to the wireless service and enable the wireless service

Select **Wireless Service** > **Access Service** from the navigation tree to enter the pages as shown in [Figure 3-49](#page-36-0):

<span id="page-36-0"></span>**Figure 3-49** Bind the radio to the wireless service and enable the wireless service

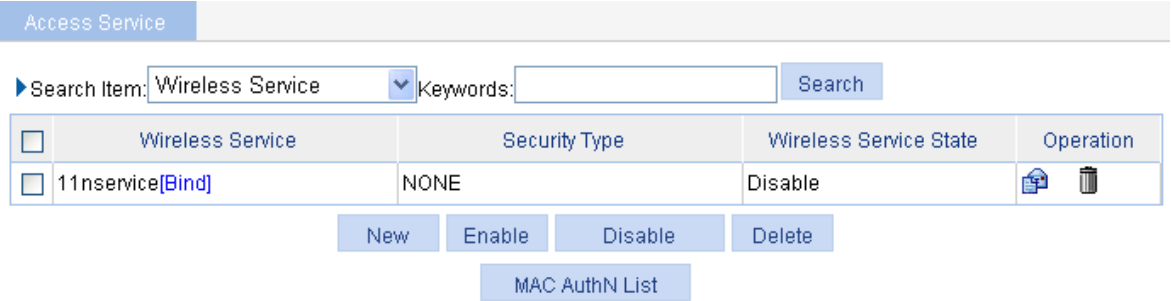

- <sup>z</sup> Click the **Bind** link in the **Wireless Service** column, select the target radio, and click **Bind**.
- **EXECUTE:** Select the **11nservice** check box.
- **•** Click **Enable**.
- 4) Enable 802.11n (2.4GHZ) radio (By default, 802.11n (2.4GHZ) radio is enabled. Therefore, this step is optional. )

Select **Radio > Radio** from the navigation tree to enter the **Radio** page. Make sure that 802.11n (2.4GHZ) is enabled.

#### **Figure 3-50** Enable the radio

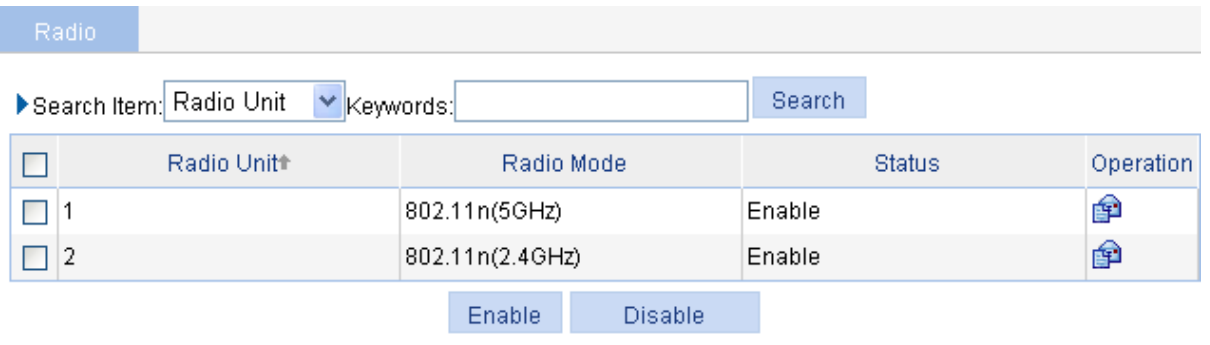

#### **Configuration verification**

• Select **Summary** > Client from the navigation tree to enter the page displaying online clients, as shown in [Figure 3-51](#page-37-0).

#### <span id="page-37-0"></span>**Figure 3-51 View online clients**

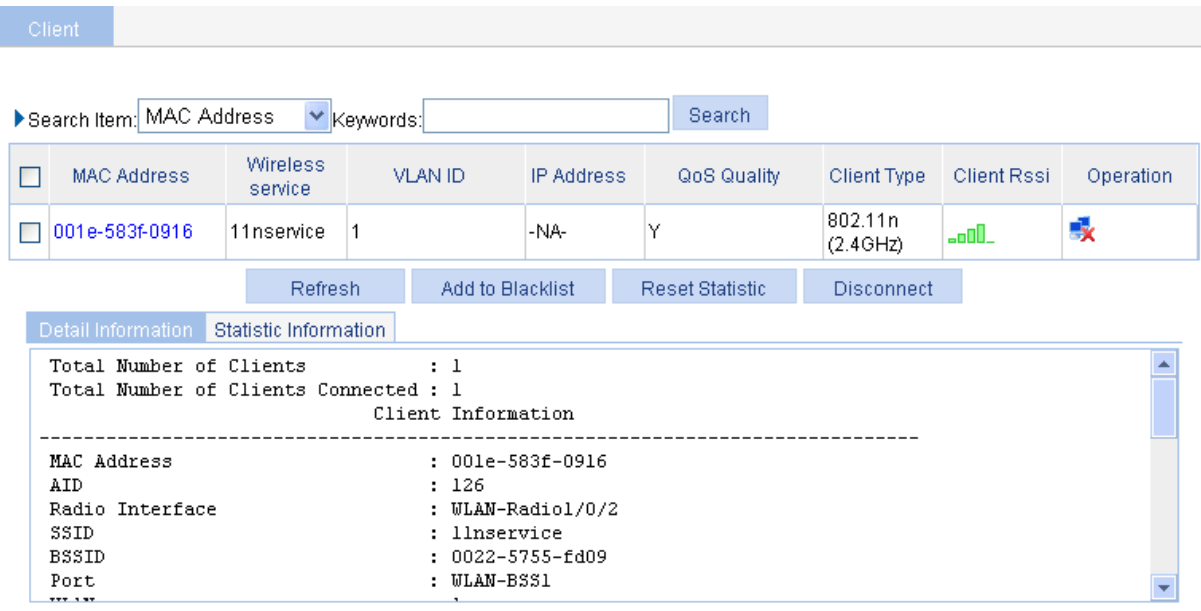

#### **Configuration guidelines**

When configuring 802.11n, note that:

- To modify the 802.11n radio setup and 802.11n rates, shut down the radio first.
- Select Radio > Radio from the navigation tree, select the AP to be configured, and click the corresponding **in** icon to enter the radio configuration page, where you can modify the 802.11n-related parameters, including **Bandwidth Mode**, **A-MSDU**, **A-MPDU**, **Short GI**, and **Client 802.11n Only** (permitting only 802.11n users to access the wireless network).
- Make sure that 802.11n (2.4GHZ) is enabled.
- Select Radio > Rate from the navigation tree to modify the 802.11n rate.
- When satisfied with the configuration [Save Configuration to File](#page-50-1) to ensure it is not lost when the Access Point restarts.

# <span id="page-38-2"></span><span id="page-38-0"></span>**WDS Configuration Example**

#### **Network requirements**

As shown in Figure 4-1:

- AP 1 and AP 2 are connected to different LAN segments.
- The WDS link between AP 1 and AP 2 is formed in 80 2.11n (2.4GHZ) radio mode.  $\bullet$

**Figure 4-1** Network diagram for WDS configuration

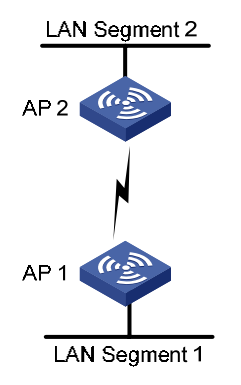

#### **C onfiguration procedure**

1) Select a correct country/region code

Select **Advanced** > Country/Region Code from the navigation tree to enter the page for setting a country/region code, as shown in [Figure 3-2](#page-38-1).

2) Configure WDS

Select **Wireless Service** > **WDS** from the navigation tree to enter the **WDS Setup** page, as shown in Figure 4-2.

<span id="page-38-1"></span>**Figure 4-2** WDS setup page

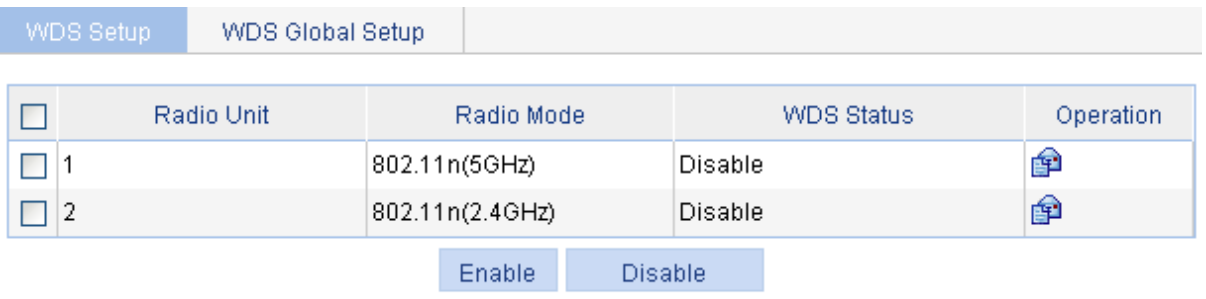

Explain: The operation of disabling WDS will cancel uplink configuration.

Find the radio unit to be configured in the list, and click the corresponding **in** icon to enter the WDS **Setup** page shown in Figure 4-3.

#### **Figure 4-3** WDS setup page

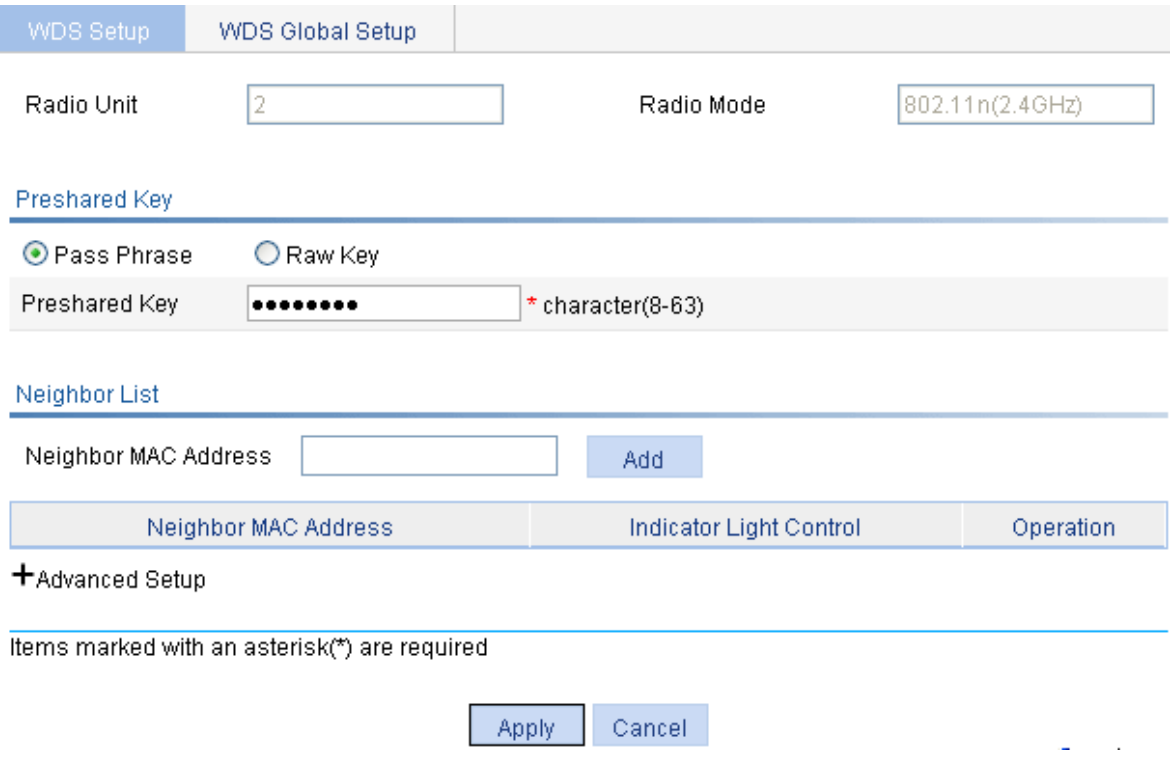

- **•** Select the Pass Phrase check box, and input 12345678 in the Preshared Key input box.
- Do not set the neighbor MAC address, indicating that the AP can establish a WDS link with any other AP.
- **•** Click **Apply**.
- 3) Configure the same working channel.

Select **Radio > Radio** from the navigation tree, select the radio unit to be configured in the list, and click the corresponding **in its act of the Radio** page, as shown in [Figure 4-4.](#page-39-0)

<span id="page-39-0"></span>**Figure 4-4** Configure the working channel

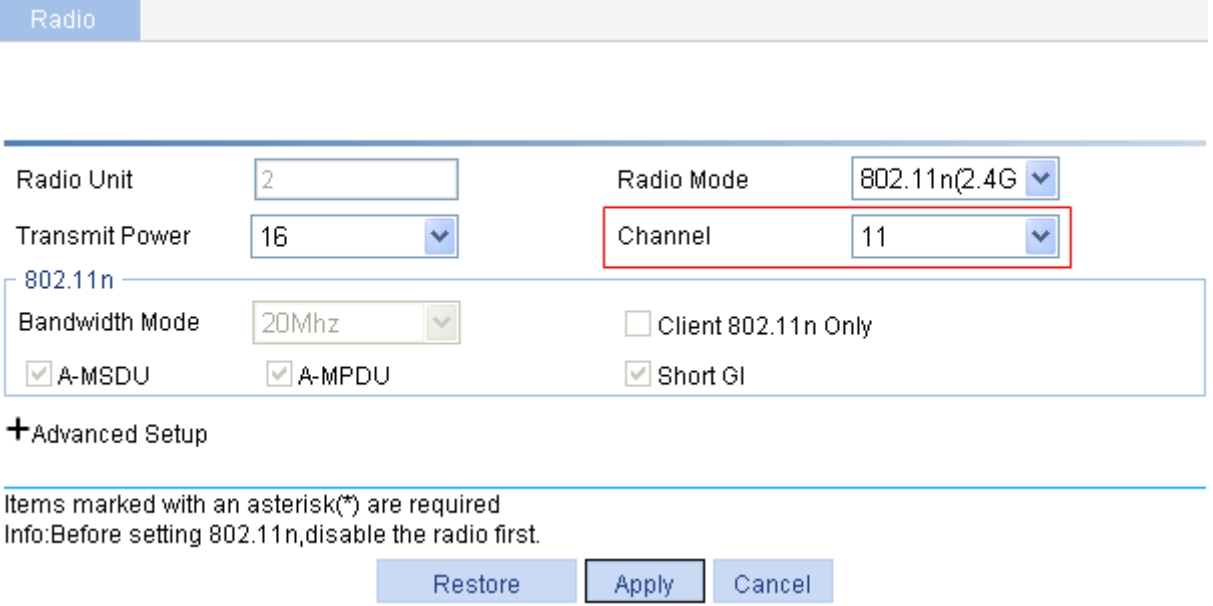

Select the channel to be used from the **Channel** drop-down list.

# Enable 802.11n (2.4GHz) radio (By default, 802.11n (2.4GHZ) radio is enabled. Therefore, this step is optional. )

Select **Radio > Radio** from the navigation tree to enter the **Radio** page. Make sure that 802.11n (2.4GHz) is enabled.

4) Enable WDS

Select **Wireless Service** > **WDS** from the navigation tree to enter the **WDS Setup** page.

**Figure 4-5 WDS setup page** 

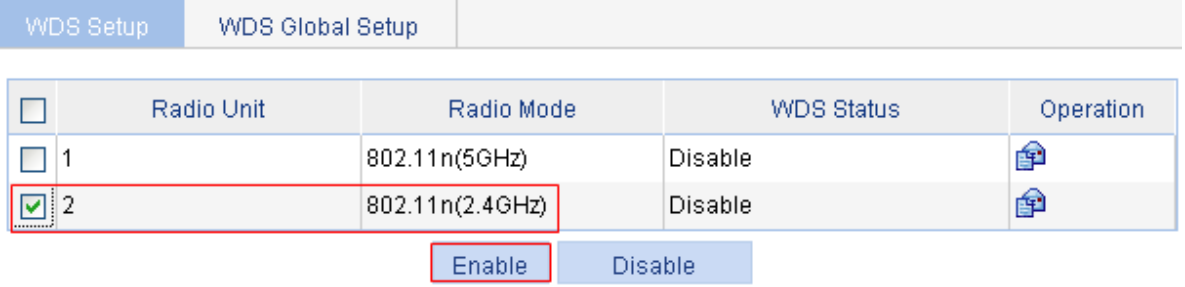

Explain: The operation of disabling WDS will cancel uplink configuration.

Select the checkbox corresponding to 802.11n (2.4GHz), and click **Enable**.

#### **Configuration verification**

• Check the WDS link status.

Select **Summary** > **WDS** from the navigation tree to enter the page displaying WDS information.

**Figure 4-6** The page displaying WDS information

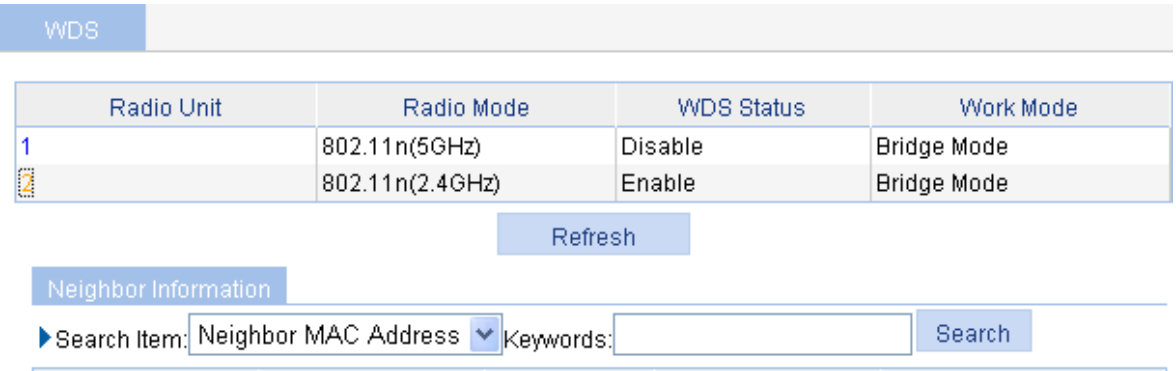

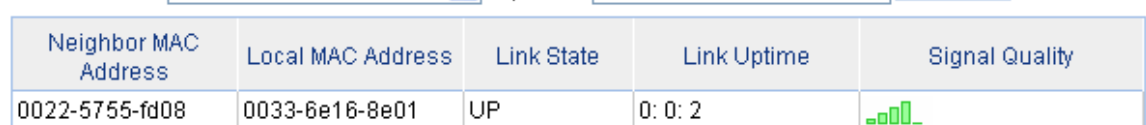

#### **Configuration guidelines**

- The output information of a WDS link includes: neighbor MAC address, local MAC address, link state, link uptime, and signal quality.
- When five green bars are displayed for the signal quality, the signal is of the highest quality; if yellow bars are displayed, the signal is weak. In this case, you should check whether the antennas in use match the current radio, whether the antennas are connected correctly, and whether the maximum power of the current radio is too low.
- When satisfied with the configuration **[Save Configuration to File](#page-50-1)** to ensure it is not lost when the Access Point restarts.

## <span id="page-41-1"></span><span id="page-41-0"></span>**WDS Point-to-Multipoint Configuration Example**

#### **Network requirements**

As shown in [0](#page-41-1), it is required that AP 1 establish a WDS link with AP 2, AP 3, and AP 4 respectively.

The WDS configuration is the same as the normal WLAN WDS configuration. Note the following when configuring WDS:

- Configure a neighbor MAC address for each radio interface (otherwise, WDS links may be established between AP 2, AP 3 and AP 4).
- Set the maximum number of WDS links allowed. The default value is 2. It should be set to 3 for AP 1 in this example.

**Figure 4-7** Network diagram for WDS configuration

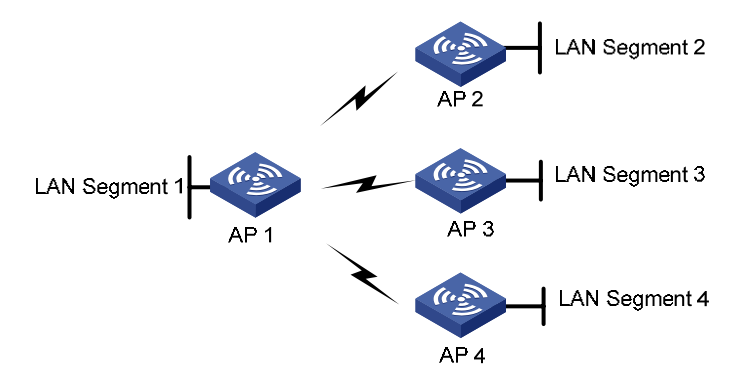

#### **Configuration procedure**

WDS configuration is the same as normal WLAN WDS configuration. Refer to [WDS Configuration](#page-38-2) [Example](#page-38-2) for details.

#### **Configuration verfication**

Display WDS link status:

- It is displayed on the WDS link status page of AP 1 (which you can enter by selecting **Summary** > **WDS** from the navigation tree) that AP 1 has established a WDS link with AP 2, AP 3 and AP 4 respectively.
- It is displayed on the WDS link status page of AP 2, AP 3 and AP 4 (which you can enter by selecting **Summary** > **WDS**) that AP 2, AP 3 and AP 4 have respectively established a WDS link with AP 1.

#### **Configuration guidelines**

When satisfied with the configuration [Save Configuration to File](#page-50-1) to ensure it is not lost when the Access Point restarts.

# <span id="page-42-0"></span>**Repeater Mode Configuration Example**

#### **N etwork Requirements**

#### As shown in Figure 5-1:

AP1 connects to the wired network. The AP acting as a repeater needs to set up a WDS link with AP 1. At the same time, the repeater needs to provide wireless access service for clients.

To satisfy the requirements above:

- Use the 802.11n (2.4GHz) radio to set up a WDS link between AP 1 and the repeater.
- $\bullet$ Use the 802.11n (2.4GHz) radio to connect clients to the repeater.
- The channel of the WDS link between AP 1 and the repeater must be the same as that of the working channel. access service. In this example, channel 11 in 802.11n (2.4GHz) radio mode is used as the
- Configure WDS on AP 1. For the detailed configuration procedure, refer to Configuration procedure.
- Configure WDS and access service on the repeater.

**Figure 5-1** Network diagram for repeater mode configuration

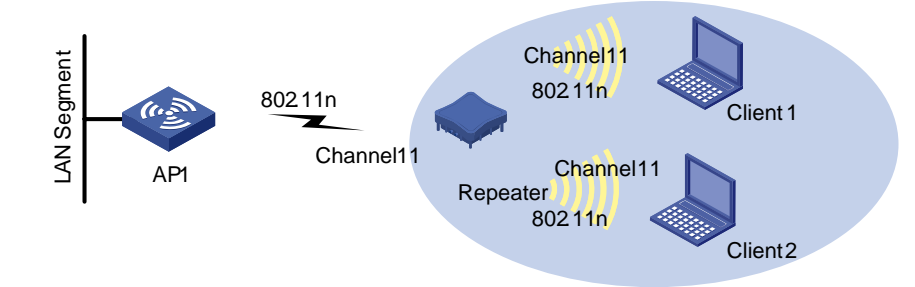

#### **Configuration procedure**

Perform the following configurations on the repeater:

1) Select a correct country/region code

Select **Advanced** > Country/Region Code from the navigation tree to enter the page for setting a country/region code, as shown in [Figure 3-2](#page-43-0).

2) Configuring WDS

Select **Wireless Service** > **WDS** from the navigation tree to enter the **WDS Setup** page shown in Figure 5-2.

#### <span id="page-43-0"></span>**Figure 5-2** WDS setup page

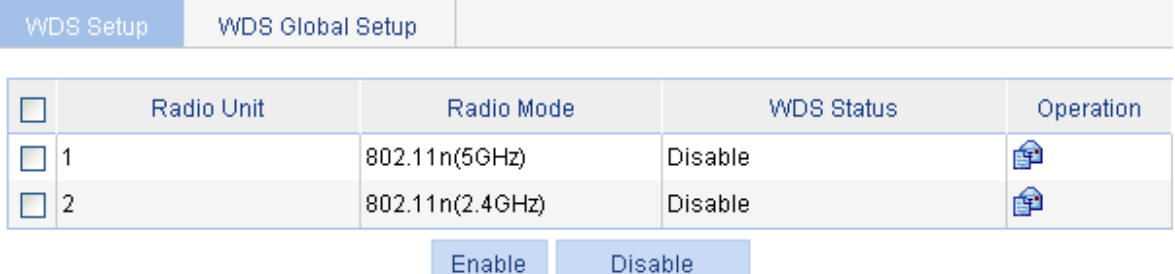

Explain: The operation of disabling WDS will cancel uplink configuration.

Select the 802.11n radio mode in the list and click the corresponding **in** icon in the **Operation** column to enter the page shown in **Figure 5-3**.

#### <span id="page-43-1"></span>**Figure 5-3** WDS setup page

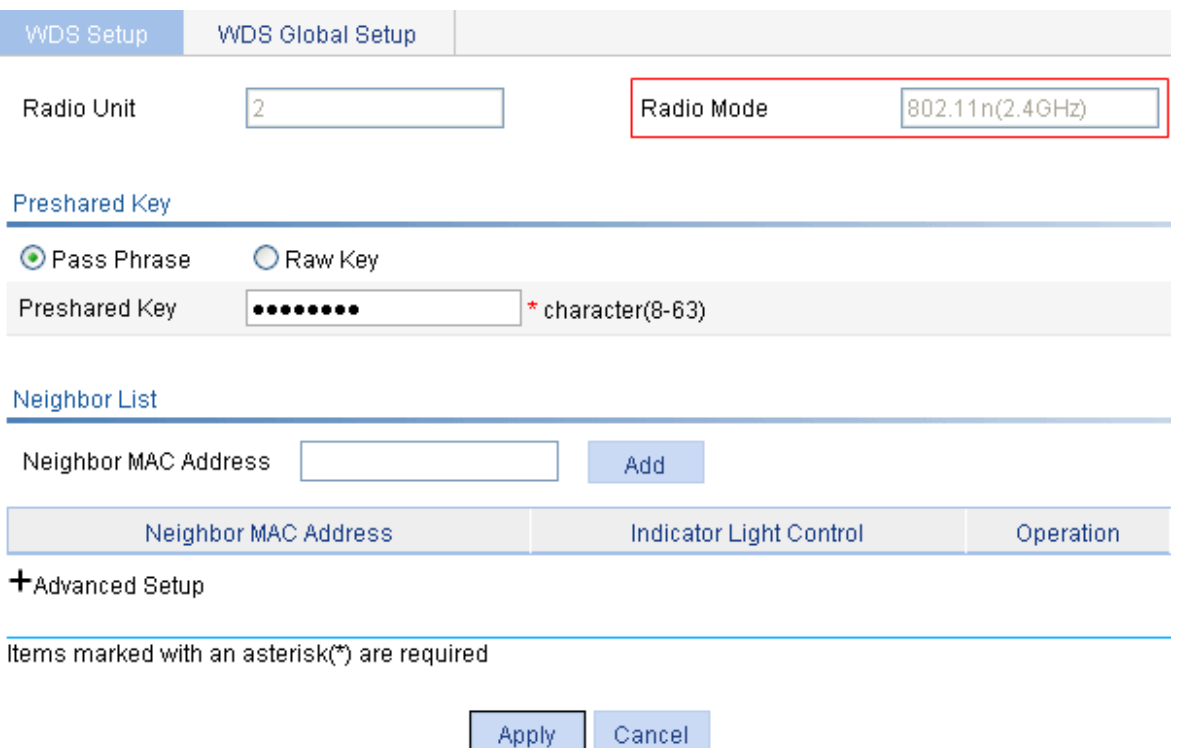

- **•** Select the **Pass Phrase** option and input 12345678 in the **Preshared Key** text box.
- **•** Click **Apply**.
- 3) Configuring the working channel

# Configure the working channel.

Select **Radio** > **Radio Setup** from the navigation tree, find the radio to be configured in the list, and click the corresponding  $\mathbb{F}$  icon to enter the page shown in [Figure 5-4](#page-44-0).

#### <span id="page-44-0"></span>**Figure 5-4** Configure the same channel

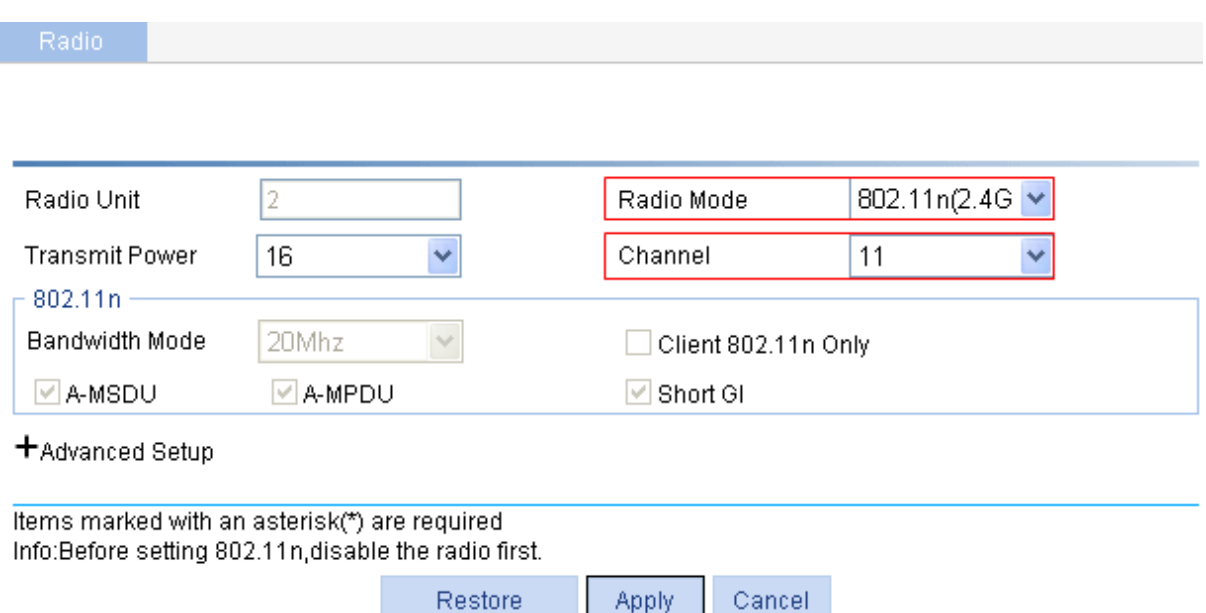

Select **11** in the **Channel** drop-down list.

# Enable 802.11n (2.4GHz) radio. (By default, 802.11n (2.4GHZ) radio is enabled. Therefore, this step is optional. )

Apply

Restore

Select **Radio** > **Radio Setup** from the navigation tree to enter the **Radio Setup** page. Make sure that 802.11n (2.4GHz) is enabled.

4) Enabling WDS

Select **Wireless Service** > **WDS** from the navigation tree to enter the **WDS Setup** page shown in [Figure 5-5](#page-44-1).

#### <span id="page-44-1"></span>**Figure 5-5** WDS setup page

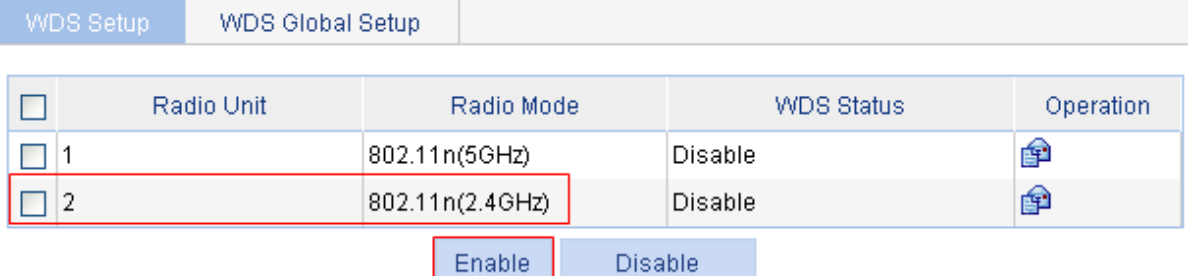

Explain : The operation of disabling WDS will cancel uplink configuration.

Select the check box corresponding to 802.11n (2.4GHz) and click **Enable**.

5) Configuring the access service

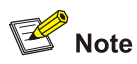

For how to configure the access service on the repeater, refer to [Wireless Service Configuration](#page-10-2) [Example.](#page-10-2) You can strictly follow the steps in [Wireless Service Configuration Example](#page-10-2) to configure the access service on the repeater.

#### **Figure 5-6** Configure the access service

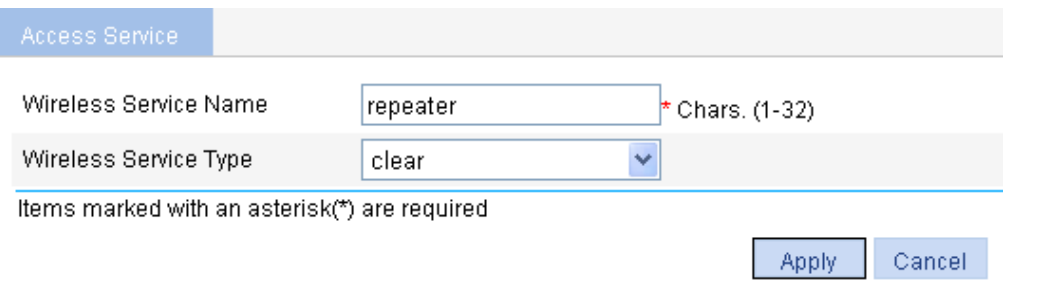

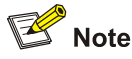

When configuring access service on the repeater, make sure that the radio mode of the repeater is the same as that of WDS.

#### **Configuration verification**

# Verify that the WDS link has been established for the repeater.

Select **Summary** > **WDS** from the navigation tree to enter the **WDS** page displaying the WDS information, as shown in [Figure 5-7](#page-45-0). Click radio unit 2 to see the neighbor information.

<span id="page-45-0"></span>**Figure 5-7** The page displaying WDS information

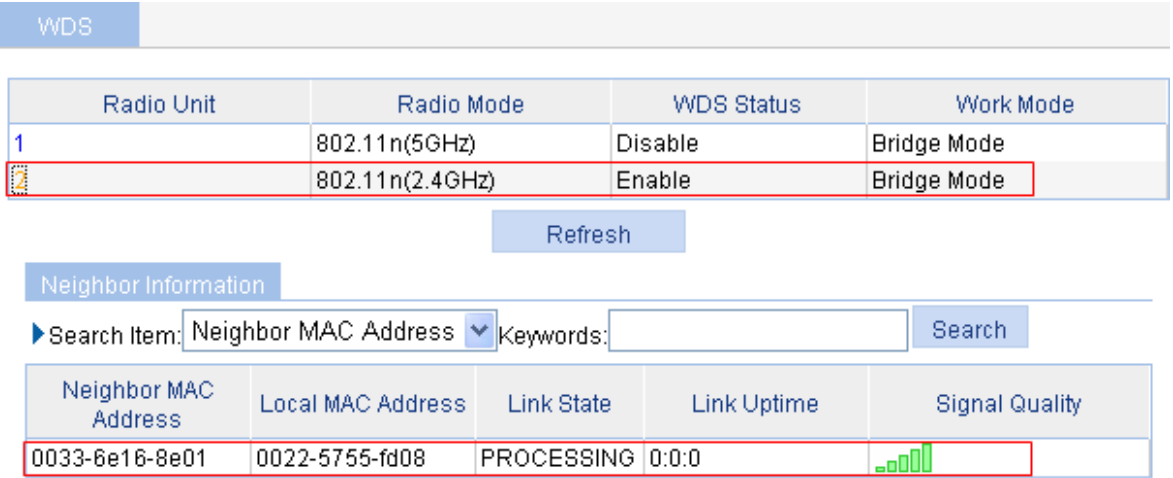

# Verify that the repeater mode has been configured successfully.

Select **Summary** > **Radio** from the navigation tree, and the page displaying radio information appears, as shown in [Figure 5-8](#page-46-0). On the page, you can see that the 802.11n (2.4GHz) radio mode on the repeater provides both access and mesh services, and one user has accessed the wireless network through the repeater.

#### <span id="page-46-0"></span>**Figure 5-8** The page displaying radio information

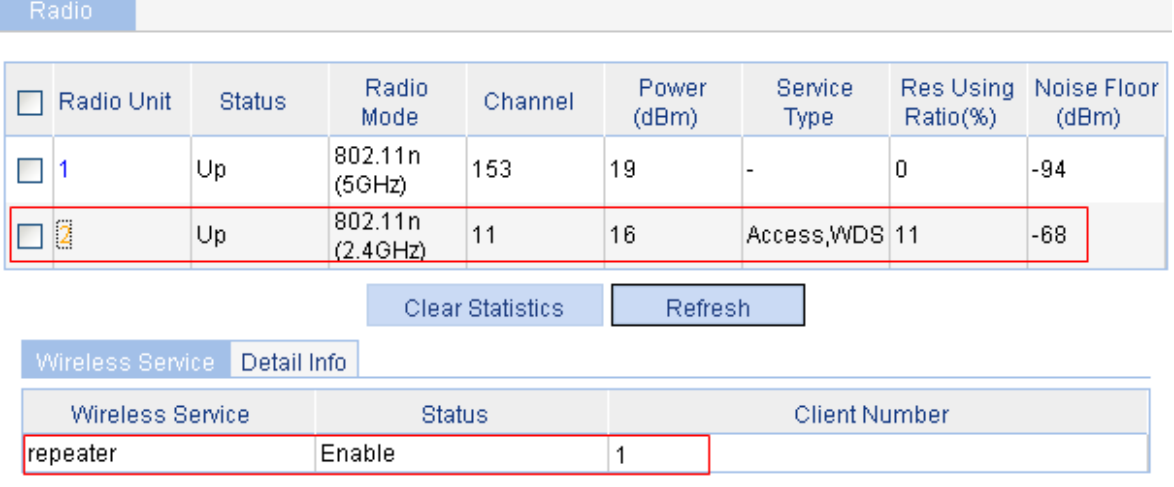

#### **Configuration guidelines**

When satisfied with the configuration [Save Configuration to File](#page-50-1) to ensure it is not lost when the Access Point restarts.

# <span id="page-47-0"></span>**Workgroup Bridge Mode Configuration Example**

#### **Network requirements**

As shown in [Figure 6-1](#page-47-1), an AP working as a workgroup bridge accesses the wireless network as a client. The Ethernet interface of the workgroup bridge connects to multiple hosts or printers in the wired network, and thus the wired network is connected to the wireless network through the workgroup bridge.

The detailed requirements are as follows:

- accesses the AP as a client. The AP accesses the wired LAN, and the workgroup bridge with MAC address 000f-e2333-5510
- The workgroup bridge accesses the wireless service **psk** by passing the RSN(CCMP)+PSK authentication.
- Client with MAC address 0014-6c8a-43ff also accesses the wireless service psk.

**Figure 6-1** Network diagram for workgroup bridge mode configuration

<span id="page-47-1"></span>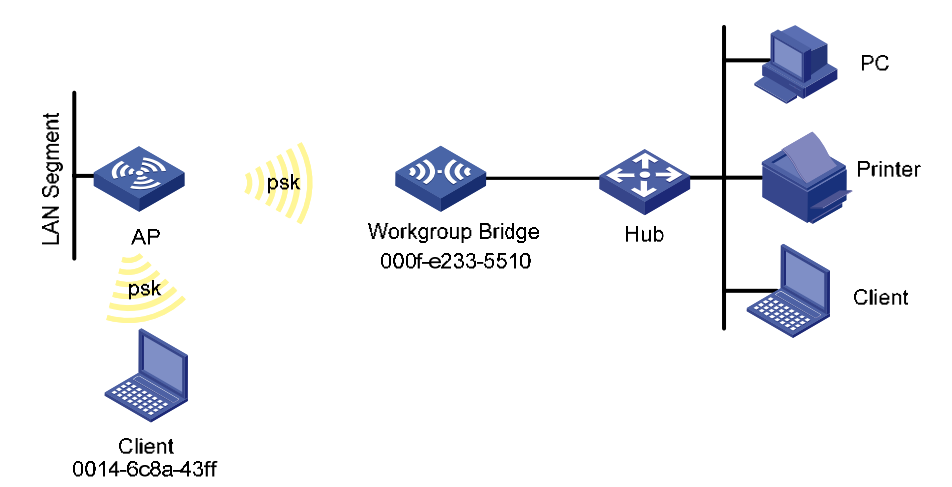

#### **C onfiguration procedure**

1) Select a correct country/region code

Select **Advanced** > Country/Region Code from the navigation tree to enter the page for setting a country/region code, as shown in [Figure 3-2](#page-48-0).

2) Enable the client mode

Select **Wireless Service** > **Client Mode** from the navigation tree and click **Connect Setup** to enter the page shown in 1).

#### **Figure 6-2** Enable the client mode

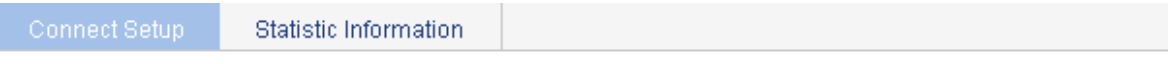

#### Radio Setup

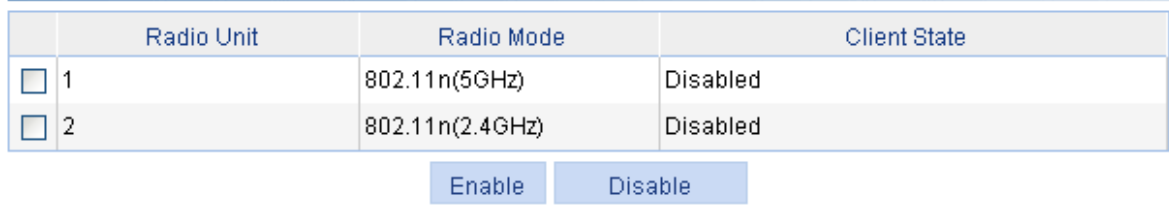

Select the check box corresponding to 802.11n (2.4GHz) and click **Enable**. With the client mode enabled, you can check the existing wireless services in the wireless service list.

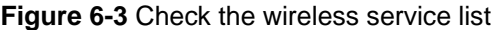

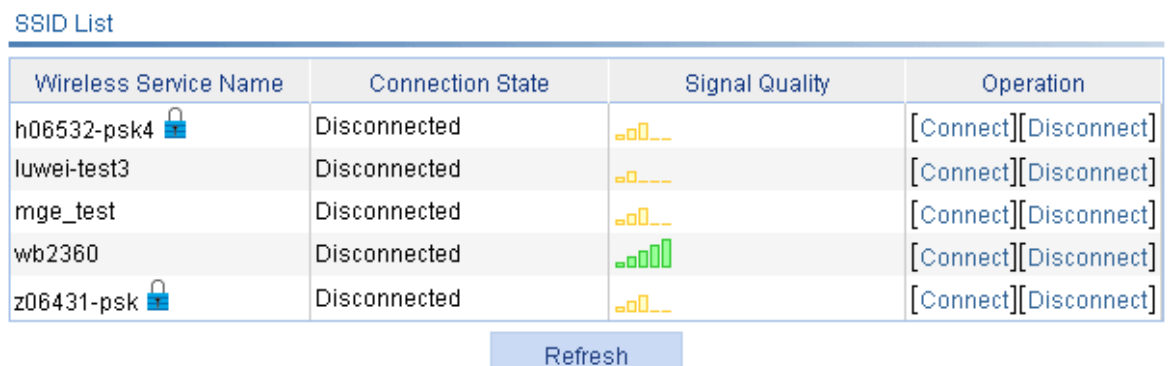

#### 3) Connect the wireless service

Click the **Connect** icon of the wireless service **psk** in the wireless service list, and a **SET CODE** dialog box shown in **Figure 6-4** appears.

#### <span id="page-48-1"></span>**Figure 6-4** SET CODE

<span id="page-48-0"></span>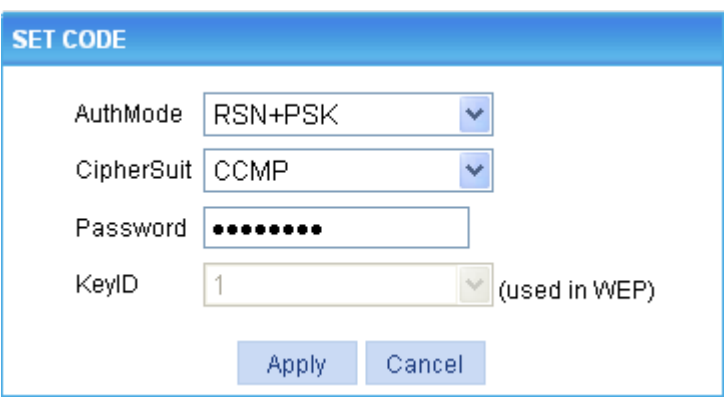

- <sup>z</sup> Specify the **AuthMode** as **RSN+PSK**.
- <sup>z</sup> Specify the **CipherSuite** as **CCMP**.
- Set the **Password** to that on the AP, 12345678.
- **•** Click **Apply**.

#### **Configuration verification**

On the AP shown in [Figure 6-1](#page-47-1), select **Summary** > **Client** from the navigation tree to enter the page shown in [Figure 6-5,](#page-49-0) where you can check that the workgroup bridge is online.

<span id="page-49-0"></span>**Figure 6-5** Check that the workgroup bridge is online

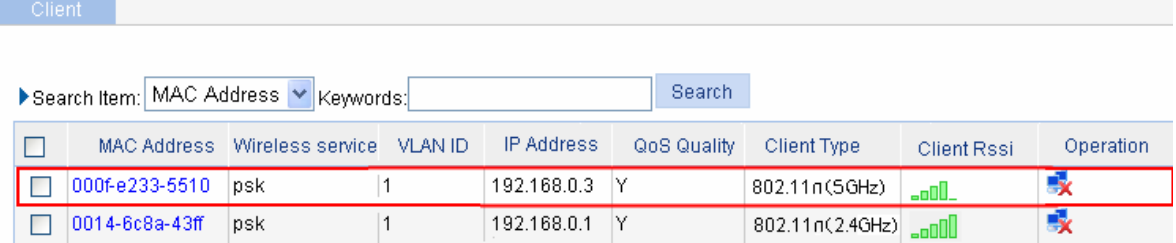

- You can see that the client with MAC address 0014-6c8a-43ff and the workgroup bridge with MAC address 000f-e2333-5510 have been successfully associated with the AP.
- The wired devices on the right (such as printers and PCs) can access the wireless network through the workgroup bridge.

#### **Configuration guidelines**

• As shown in [Figure 6-6,](#page-49-1) if the workgroup bridge uses two radio interfaces at the same time, the client connecting to radio 2 can access the AP through the workgroup bridge.

**Figure 6-6** Network diagram for a workgroup bridge using two radio interfaces at the same time

<span id="page-49-1"></span>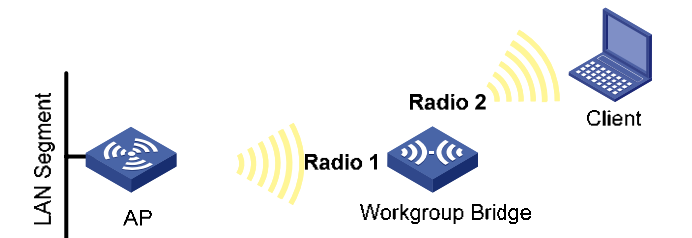

When satisfied with the configuration [Save Configuration to File](#page-50-1) to ensure it is not lost when the Access Point restarts.

# <span id="page-50-0"></span>**7 Save Configuration over reboot**

## <span id="page-50-1"></span>**Save Configuration to File**

To avoid losing the applied configuration changes when the Access Point reboots:

configuration confirmation page, as shown in Figure 7-1. Select **Device**> **Configuration** from the navigation tree, and then click the **Save** tab to enter the save

Click the **Save Current Settings** button to save the current configuration to the configuration file.

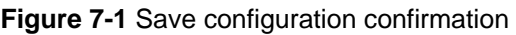

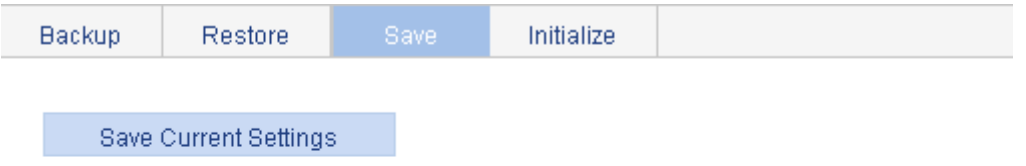

Note: Click Save Current Settings to save the current configuration.

• Or Click the **Save** button on the right f the title area to save the current configuration to the configuration file.

**Figure 7-2** Save configuration confirmation

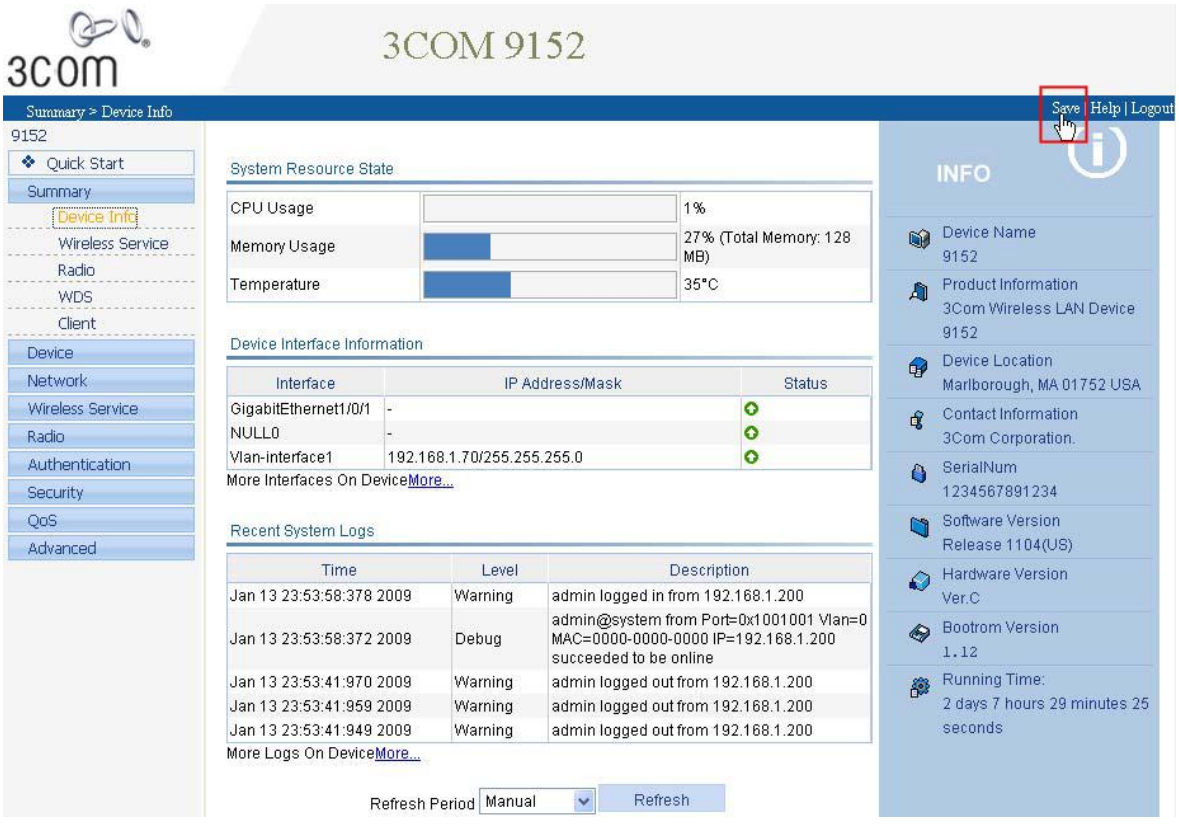

The configuration from the last saved current settings will be installed from the configuration file (**.cfg**  file or **.xml** file) at the next startup. Any settings applied but not saved to the configuration file will be lost when the Access Point next restarts.

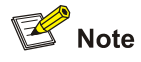

- Saving the configuration takes a period of time.
- The system does not support the operation of saving configuration of two or more consecutive users. If such a case occurs, the system prompts the latter users to try later.